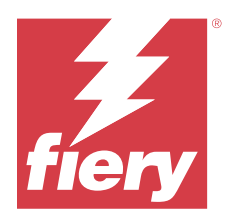

# Customer Release Notes Fiery Driver patch for Windows 11, version 22H2 and later

This document contains important information about the Fiery Driver patch for Windows 11, version 22H2 and later. Be sure to read this information before proceeding with the installation.

# Patch requirements

#### **Windows OS version supported**

**•** Windows 11, version 22H2 and later

#### **Fiery PostScript Drivers supported**

- **•** Fiery Driver v7.01
- **•** Fiery Driver v7.0
- **•** Fiery Driver v6.5
- **•** Fiery Driver v6.3

# Issue fixed

### **Printing from the Fiery Driver on a computer with Windows 11, version 22H2**

When you print jobs from Microsoft Word and Microsoft Excel using the Fiery PostScript Driver from a computer with Windows 11, version 22H2, the Microsoft application may stop responding if you open the Properties window.

For more information, go to [https://communities.fiery.com/s/article/Printing-from-the-Fiery-Driver-on-a](https://communities.fiery.com/s/article/Printing-from-the-Fiery-Driver-on-a-computer-with-Windows-11-version-22H2?language=en_US)[computer-with-Windows-11-version-22H2?language=en\\_US](https://communities.fiery.com/s/article/Printing-from-the-Fiery-Driver-on-a-computer-with-Windows-11-version-22H2?language=en_US).

# Installation

# **Install the Fiery Driver patch**

The patch can be installed over the existing Fiery Driver, v6.3, v6.5, v7.0, and v7.01 on the Windows 11, 22H2 or later, client computer.

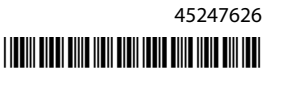

Keep in mind the following when installing the patch:

- **•** You must be the administrator or a user with Administrator privileges.
- **•** Make sure all applications are closed before the patch is applied.
- **1** Go to [https://www.efi.com/support-and-downloads/downloads/.](https://www.efi.com/support-and-downloads/downloads/)
- **2** In the Fiery Products section, click Fiery Drivers and Utilities.
- **3** You must complete the registration form before you can download the system software patch. Click Submit to submit your registration information.
- **4** Click the Application Software and Tools tab in the Download Center.
- **5** Select Fiery Driver from the Select Software list, choose Windows 11 22H2 Fiery Driver patch v1.0 from the Select Version list, and click Find.
- **6** Locate FieryDriverHotFixWin1122H2.EXE in the list of results and click Download.
- **7** Double-click the .exe file.

If the User Account Control window appears, click OK to proceed with the installation.

**8** In the Command Prompt window that appears, press Enter to restart the Windows client computer. The Windows client computer must be restarted when prompted by the Command Prompt to install the patch successfully.

After the Windows client computer restarts, the patch will automatically continue installing. You can view the installation progress in the Command Prompt window.

To verify the patch installation, navigate to the About tab in the Properties window for your Fiery Driver. Depending on your Fiery Driver, the Driver Version section shows one of the following versions when the patch is installed:

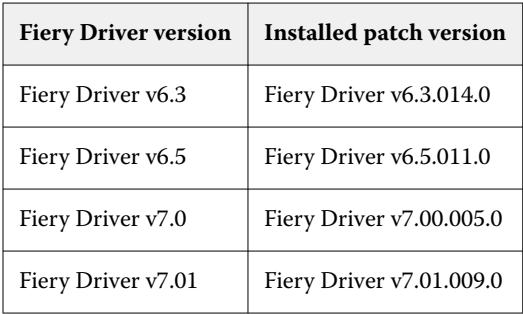

### **Enterprise deployment considerations when using the Windows Command Prompt**

You can deploy the Fiery Driver patch to client computers on Windows 11 22H2 and later using the command line. You must be an administrator to run the self-extractor file from Command Prompt.

- **1** Log on using administrator credentials.
- **2** Open Command Prompt.
- **3** Type the following command to run the Fiery Driver patch: **FieryDriverHotFixWin1122H2.exe -sp"SILENT"**

## **Enterprise deployment considerations when using a Group Policy Object**

You can deploy the Fiery Driver patch to client computers on Windows 11 22H2 and later using Group Policy Object (GPO). You must be an administrator on the client computer to deploy the Fiery Driver using GPO.

**•** Create a batch file (.bat) using the following commands for use with GPO deployment:

```
@echo off
IF EXIST [path to FieryDriverHotFixWin1122H2.exe] GOTO END
copy FieryDriverHotFixWin1122H2.exe from source to destination such as c:\users
[path to FieryDriverHotFixWin1122H2.exe] -sp"SILENT"
:END
```
An example of the command:

```
@echo off
IF EXIST c:\users\FieryDriverHotFixWin1122H2.exe GOTO END
copy c:\scripts\Win11DriverFix\FieryDriverHotFixWin1122H2.exe c:\users
c:\users\FieryDriverHotFixWin1122H2.exe -sp"SILENT"
:END
```
# Known limitations

- **1** In the case of a point-and-print (PNP) or shared printing workflow, the Fiery Driver patch must be run on the Windows client computer after the PNP or shared printing is set up.
- **2** The patch applies to all Fiery PostScript Driver that are already installed on the Windows client computer. If a new Fiery PostScript Driver is installed after the patch has already been applied, then the patch executable must be run again to apply the fixes on the newly installed Fiery Driver.
- **3** If you run the Fiery Driver patch and try to run the patch again on the same Windows client computer, a message may appear that some files could not be created and to reboot Windows. If this occurs, navigate to the **ProgramData** folder in the C: drive, delete the **FieryDriverHotFixWin1122H2** folder, and install the patch again.

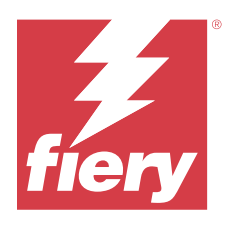

# Notes de mise à jour client Correctif Fiery Driver pour Windows 11, version 22H2 et ultérieure

Ce document contient des informations importantes concernant le correctif Fiery Driver pour Windows 11, version 22H2 et ultérieure. Veuillez lire ces informations avant de procéder à l'installation.

# Configuration requise pour le correctif

### **Version du système d'exploitation Windows prise en charge**

**•** Windows 11, version 22H2 et ultérieure

### **Pris en charge de Fiery PostScript Drivers**

- **•** Fiery Driver v7.01
- **•** Fiery Driver v7.0
- **•** Fiery Driver v6.5
- **•** Fiery Driver v6.3

# Problèmes résolus

### **Impression à partir du Fiery Driver sur un ordinateur sous Windows 11 version 22H2**

Lorsque vous imprimez à partir de Microsoft Word et de Microsoft Excel à l'aide du pilote PostScript Fiery depuis un ordinateur sous Windows 11 version 22H2, l'application Microsoft peut cesser de répondre si vous ouvrez la fenêtre Propriétés.

Pour plus d'informations, rendez-vous sur [https://communities.fiery.com/s/article/Printing-from-the-Fiery-Driver](https://communities.fiery.com/s/article/Printing-from-the-Fiery-Driver-on-a-computer-with-Windows-11-version-22H2?language=en_US)[on-a-computer-with-Windows-11-version-22H2?language=en\\_US](https://communities.fiery.com/s/article/Printing-from-the-Fiery-Driver-on-a-computer-with-Windows-11-version-22H2?language=en_US).

# Installation

## **Installer le correctif du Fiery Driver**

Le correctif peut être installé sur le Fiery Driver, v6.3, v6.5, v7.0, et v7.01 sur l'ordinateur client Windows 11, 22H2 ou plus récent.

Lors de l'installation du correctif, observez les recommandations suivantes :

- **•** Vous devez être l'administrateur ou disposer des droits d'accès Administrateur.
- **•** Assurez-vous que toutes les applications sont fermées avant d'installer le correctif.
- **1** Rendez-vous sur <https://www.efi.com/support-and-downloads/downloads/>.
- **2** Dans la section Produits Fiery, cliquez sur Pilotes Fiery et utilitaires.
- **3** Vous devez remplir le formulaire d'enregistrement avant de pouvoir télécharger le correctif du logiciel système. Cliquez sur Envoyer pour envoyer les informations nécessaires à l'enregistrement.
- **4** Dans le centre de téléchargement, cliquez sur l'onglet Applications et outils.
- **5** Sélectionnez Fiery Driver dans la liste Sélectionnez le logiciel, choisissez Windows 11 22H2 Fiery Driver patch v1.0 dans la liste Sélectionnez la version, puis cliquez sur Rechercher.
- **6** Localisez FieryDriverHotFixWin1122H2.EXE dans la liste des résultats et cliquez sur Télécharger.
- **7** Double-cliquez sur le fichier .exe.

Si la fenêtre Contrôle de compte utilisateur s'affiche, cliquez sur OK pour procéder à l'installation.

**8** Dans la fenêtre d'invite de commandes qui s'affiche, cliquez sur Entrée pour redémarrer l'ordinateur client Windows.

L'ordinateur client Windows doit être redémarré lorsque l'invite de commandes le demande pour que l'installation du correctif réussisse.

Après le redémarrage de l'ordinateur client Windows, le correctif continuera automatiquement l'installation. Vous pouvez voir la progression de l'installation dans la fenêtre de l'invite de commandes.

Pour vérifier l'installation du correctif, accédez à l'onglet À propos de dans la fenêtre Propriétés de votre Fiery Driver. En fonction de votre Fiery Driver, la section Version du pilote affiche l'une des versions suivantes lorsque le correctif est installé :

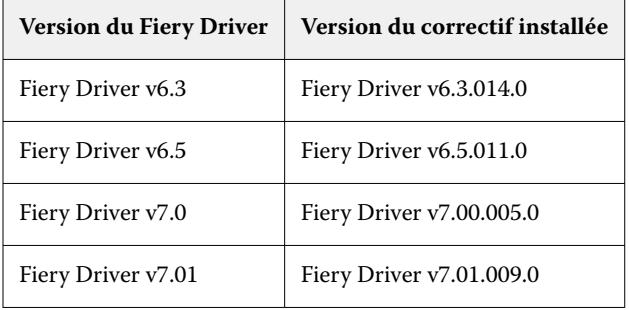

# **Considérations relatives au déploiement d'entreprise lors de l'utilisation de l'invite de commandes de Windows**

Vous pouvez déployer le correctif Fiery Driver sur les ordinateurs clients sous Windows 11 22H2 et versions ultérieures à l'aide de la ligne de commande. Pour exécuter le fichier auto-extractible à partir de la ligne de commande, vous devez être administrateur.

- **1** Ouvrez la session à l'aide des identifiants d'administrateur.
- **2** Ouvrez l'invite de commandes.
- **3** Saisissez la commande suivante pour exécuter le correctif Fiery Driver : **FieryDriverHotFixWin1122H2.exe -sp"SILENT"**

## **Considérations relatives au déploiement d'entreprise lors de l'utilisation d'un objet de stratégie de groupe**

Vous pouvez déployer le correctif Fiery Driver sur les ordinateurs clients sous Windows 11 22H2 et versions ultérieures à l'aide de l'objet de stratégie de groupe (GPO). Vous devez être administrateur sur l'ordinateur client pour déployer le Fiery Driver en utilisant le GPO.

**•** Créez un fichier séquentiel (.bat) en utilisant les commandes suivantes pour le déploiement de GPO :

#### **@echo off IF EXIST [chemin vers FieryDriverHotFixWin1122H2.exe] GOTO END copy FieryDriverHotFixWin1122H2.exe de la source à la destination comme c :\users [chemin vers FieryDriverHotFixWin1122H2.exe] -sp"SILENT " :END**

Un exemple de commande :

#### **@echo off IF EXIST c:\users\FieryDriverHotFixWin1122H2.exe GOTO END copy c:\scripts\Win11DriverFix \FieryDriverHotFixWin1122H2.exe c:\users c:\users\FieryDriverHotFixWin1122H2.exe -sp"SILENT" :END**

# Limitations connues

- **1** Dans le cas d'un flux de production Pointer-imprimer (PNP) ou d'un flux de production d'impression partagé, le correctif du Fiery Driver doit être exécuté sur l'ordinateur client Windows après avoir configuré le PNP ou le flux d'impression partagé.
- **2** Le correctif s'applique à tous les Fiery PostScript Driver déjà installés sur l'ordinateur client Windows. Si un nouveau Fiery PostScript Driver est déjà installé après l'exécution du correctif, l'exécutable du correctif doit être à nouveau exécuté afin d'appliquer les correctifs au Fiery Driver nouvellement installé.
- **3** Si vous exécutez le correctif du Fiery Driver et tentez par la suite de l'exécuter à nouveau sur le même ordinateur client Windows, un message peut s'afficher indiquant qu'il est impossible de créer certains fichiers et demandant de relancer Windows. Dans ce cas, accédez au dossier **Program Data** du lecteur C:, supprimez le dossier **FieryDriverHotFixWin1122H2** et installez à nouveau le correctif.

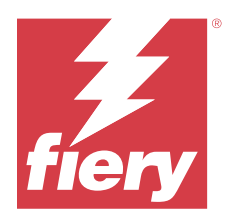

# Note di release per l'utente Patch Fiery Driver per Windows 11, versione 22H2 e successive

Questo documento contiene importanti informazioni sulla patch Fiery Driver per Windows 11, versione 22H2 e successive. Leggere il documento prima di procedere con l'installazione.

# Requisiti patch

#### **Versioni del sistema operativo Windows supportate**

**•** Windows 11, versione 22H2 e successive

#### **Fiery PostScript Drivers supportato**

- **•** Fiery Driverv7.01
- **•** Fiery Driverv7.0
- **•** Fiery Driverv6.5
- **•** Fiery Driverv6.3

# Problema risolto

### **Stampare da Fiery Driver su un computer con Windows 11 versione 22H2**

Quando si stampano lavori da Microsoft Word e Microsoft Excel utilizzando il driver Fiery PostScript da un computer con Windows 11 versione 22H2, l'applicazione Microsoft potrebbe smettere di rispondere se si apre la finestra Proprietà.

Per ulteriori informazioni, visitare il sito [https://communities.fiery.com/s/article/Printing-from-the-Fiery-Driver-on](https://communities.fiery.com/s/article/Printing-from-the-Fiery-Driver-on-a-computer-with-Windows-11-version-22H2?language=en_US)[a-computer-with-Windows-11-version-22H2?language=en\\_US.](https://communities.fiery.com/s/article/Printing-from-the-Fiery-Driver-on-a-computer-with-Windows-11-version-22H2?language=en_US)

# Installazione

### **Installare la patch Fiery Driver**

La patch può essere installata in sostituzione di quella esistente Fiery Driver, v6.3, v6.5, v7.0 e v7.01 su computer client Windows 11, 22H2 o versioni successive.

Quando si installa la patch, tenere presente quanto segue:

- **•** È necessario avere i privilegi di amministratore.
- **•** Verificare che tutte le applicazioni siano chiuse prima di applicare la patch.
- **1** Andare su <https://www.efi.com/support-and-downloads/downloads/>.
- **2** Nella sezione Prodotti Fiery, fare clic su Driver e utilità Fiery.
- **3** È necessario completare il modulo di registrazione prima di poter scaricare la patch del software di sistema. Fare clic su Inoltra per inoltrare le informazioni di registrazione.
- **4** Fare clic sulla scheda Software applicativo e strumenti in Download Center.
- **5** Selezionare Fiery Driver dall'elenco Seleziona software, scegliere Windows 11 22H2 Fiery Driver patch v1.0 dall'elenco Seleziona versione e fare clic su Trova.
- **6** Individuare FieryDriverHotFixWin1122H2.EXE nell'elenco dei risultati e fare clic su Scarica.
- **7** Fare doppio clic sul file .exe. Se appare la finestra Controllo account utente , fare clic su OK per procedere con l'installazione.
- **8** Nella finestra del prompt dei comandi che apparirà, premere INVIO per riavviare il computer client Windows. Il computer client Windows deve essere riavviato quando richiesto dal prompt dei comandi per installare correttamente la patch.

Dopo il riavvio del computer client Windows, la patch continuerà automaticamente l'installazione. È possibile visualizzare l'avanzamento dell'installazione nella finestra del prompt dei comandi .

Per controllare l'installazione della patch, accedere alla scheda Informazioni nella finestra Proprietà del Fiery Driver. A seconda di Fiery Driver, la sezione Versione driver mostrerà una delle seguenti versioni quando è installata la patch:

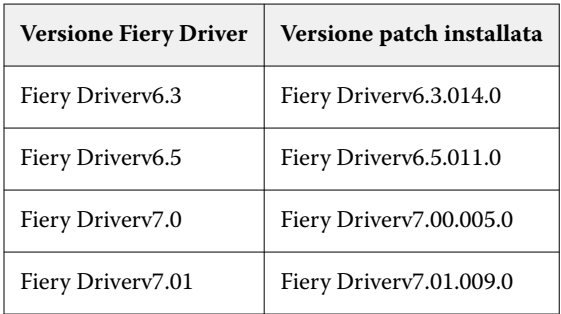

### **Considerazioni sulla distribuzione aziendale quando si utilizza il Prompt dei comandi di Windows**

È possibile distribuire la patch Fiery Driver su computer client con Windows 11 22H2 e versioni successive utilizzando la riga di comando. Per eseguire il file autoestraente dal Prompt dei comandi è necessario essere un amministratore.

- **1** Accedere utilizzando le credenziali di amministratore.
- **2** Aprire il prompt dei comandi.

**3** Digitare il comando seguente per eseguire la patch Fiery Driver: **FieryDriverHotFixWin1122H2.exe -sp"SILENT"**

### **Considerazioni sulla distribuzione aziendale quando si utilizza un oggetto Criteri di gruppo**

È possibile distribuire la patch Fiery Driver su computer client con Windows 11 22H2 e versioni successive utilizzando l'oggetto Criteri di gruppo (GPO). Per distribuire Fiery Driver utilizzando il GPO è necessario essere un amministratore del computer client.

**•** Creare un file batch (bat) utilizzando i comandi seguenti da utilizzare con il GPO della distribuzione:

#### **@echo off IF EXIST [percorso di FieryDriverHotFixWin1122H2.exe] GOTO END copiare FieryDriverHotFixWin1122H2.exe dall'origine alla destinazione, ad esempio c:\users [percorso di FieryDriverHotFixWin1122H2.exe] -sp "SILENT" :END**

Un esempio di comando:

**@echo off IF EXIST c:\users\FieryDriverHotFixWin1122H2.exe GOTO END copy c:\scripts\Win11DriverFix \FieryDriverHotFixWin1122H2.exe c:\users c:\users\FieryDriverHotFixWin1122H2.exe -sp"SILENT" :END**

# Limitazioni note

- **1** Nel caso di un flusso di lavoro di stampa point and print (PNP) o condiviso, la patch Fiery Driver deve essere eseguita sul computer client Windows dopo aver configurato la stampa PNP o condivisa.
- **2** La patch si applica a tutti Fiery PostScript Driver già installati sul computer client Windows. Se viene installato un nuovo Fiery PostScript Driver dopo che la patch è già stata applicata, allora deve essere eseguita nuovamente per applicare le correzioni sul nuovo Fiery Driver installato.
- **3** Se si esegue la patch Fiery Driver e si tenta di eseguirla di nuovo sullo stesso computer client Windows, potrebbe essere visualizzato un messaggio che indica che alcuni file non possono essere creati e per reinizializzare Windows. In questo caso, accedere al cartella **ProgramData** nell'unità C:, eliminare la cartella **FieryDriverHotFixWin1122H2** e installare di nuovo la patch.

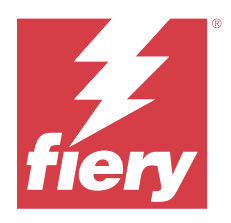

# Release-Informationen Fiery Driver Patch für Windows 11, Version 22H2 und später

Dieses Dokument enthält wichtige Informationen zum Fiery Driver Patch für Windows 11, Version 22H2 und später. Lesen Sie diese Informationen, bevor Sie die Installation fortsetzen.

# Patch-Anforderungen

#### **Unterstützte Windows Betriebssystem-Version**

**•** Windows 11, Version 22H2 und später

#### **Fiery PostScript Drivers unterstützt**

- **•** Fiery Driverv7.01
- **•** Fiery Driverv7.0
- **•** Fiery Driverv6.5
- **•** Fiery Driverv6.3

# Problem behoben

### **Drucken über den Fiery Driver auf einem Computer mit Windows 11, Version 22H2**

Wenn Sie Aufträge aus Microsoft Word und Microsoft Excel mit dem Fiery PostScript Treiber von einem Computer mit Windows 11, Version 22H2, drucken, reagiert die Microsoft-Anwendung möglicherweise nicht mehr, wenn Sie das Fenster "Eigenschaften" öffnen.

Weitere Informationen finden Sie unter [https://communities.fiery.com/s/article/Printing-from-the-Fiery-Driver-on](https://communities.fiery.com/s/article/Printing-from-the-Fiery-Driver-on-a-computer-with-Windows-11-version-22H2?language=en_US)[a-computer-with-Windows-11-version-22H2?language=en\\_US.](https://communities.fiery.com/s/article/Printing-from-the-Fiery-Driver-on-a-computer-with-Windows-11-version-22H2?language=en_US)

# Installation

### **Fiery Driver Patch installieren**

Der Patch kann über den vorhandenen Fiery Driver, v6.3, v6.5, v7.0 und v7.01 auf dem Clientcomputer unter Windows 11, 22H2 oder später installiert werden.

Beachten Sie Folgendes beim Installieren des Patches:

- **•** Sie müssen als Administrator oder als Anwender mit Administratorberechtigungen angemeldet sein.
- **•** Stellen Sie sicher, dass alle Anwendungen geschlossen sind, bevor der Patch angewendet wird.
- **1** Rufen Sie <https://www.efi.com/support-and-downloads/downloads/> auf.
- **2** Klicken Sie unter Downloads im Abschnitt "Fiery Produkte" auf Fiery Treiber und Dienstprogramme.
- **3** Sie müssen das Registrierungsformular ausfüllen, bevor Sie den Systemsoftware-Patch herunterladen können. Klicken Sie auf Absenden, nachdem Sie die für die Registrierung benötigten Informationen eingegeben haben.
- **4** Klicken Sie im "Download Center" auf die Registerkarte Anwendungssoftware und Tools.
- **5** Wählen Sie in der Liste Software-Auswahl die Option Fiery Driver und in der Liste Versions-Auswahl die Option Windows 11 22H2 Fiery Driver Patch v1.0 aus, und klicken Sie auf Suchen.
- **6** Suchen Sie FieryDriverHotFixWin1122H2.EXE in der Ergebnisliste und klicken Sie auf Herunterladen.
- **7** Doppelklicken Sie auf die Datei mit der Endung ".exe". Wenn das Fenster Benutzerkontensteuerung angezeigt wird, klicken Sie auf OK, um mit der Installation fortzufahren.
- **8** Drücken Sie im anschließend angezeigten Fenster Eingabeaufforderung die Eingabetaste, um den Windows-Clientcomputer neu zu starten.

Um den Patch erfolgreich zu installieren, muss der Windows-Clientcomputer neu gestartet werden, wenn eine entsprechende Eingabeaufforderung erfolgt.

Nachdem der Windows-Clientcomputer neu gestartet wurde, wird die Patch-Installation automatisch fortgesetzt. Der Installationsfortschritt wird im Fenster Eingabeaufforderung angezeigt.

Um die Patch-Installation zu überprüfen, navigieren Sie zur Registerkarte Information im Fenster Eigenschaften für den Fiery Driver. Je nach Fiery Driver wird im Abschnitt Treiberversion eine der folgenden Versionen angezeigt, wenn der Patch installiert ist:

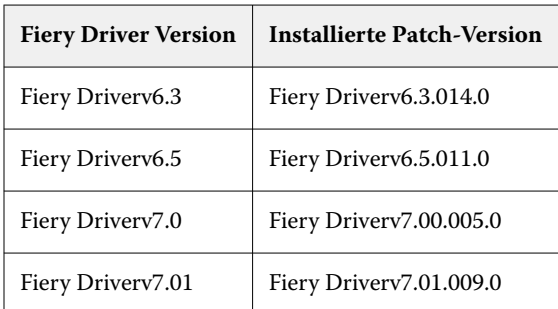

### **Überlegungen zur Enterprise-Bereitstellung bei Verwendung der Windows-Eingabeaufforderung**

Sie können den Fiery Driver Patch auf Clientcomputern unter Windows 11 22H2 und später über die Befehlszeile bereitstellen. Sie müssen Administrator sein, um die Self-Extractor-Datei über die Eingabeaufforderung auszuführen.

- **1** Melden Sie sich mit den Administrator-Anmeldeinformationen an.
- **2** Öffnen Sie die Eingabeaufforderung.

**3** Geben Sie den folgenden Befehl ein, um den Fiery Driver Patch auszuführen: **FieryDriverHotFixWin1122H2.exe -sp"SILENT"**

### **Überlegungen zur Enterprise-Bereitstellung bei Verwendung eines Gruppenrichtlinienobjektes**

Sie können den Fiery Driver Patch auf Clientcomputern unter Windows 11 22H2 und später über Gruppenrichtlinienobjekte (Group Policy Object, GPO) bereitstellen. Sie müssen Administrator auf dem Clientcomputer sein, um den Fiery Driver über Gruppenrichtlinienobjekte bereitstellen zu können.

**•** Erstellen Sie mit den folgenden Befehlen eine Batch-Datei (.bat) zur Verwendung mit der GPO-Bereitstellung:

#### **@echo off FALLS VORHANDEN [Pfad zu FieryDriverHotFixWin1122H2.exe] ZU ENDE GEHEN, FieryDriverHotFixWin1122H2.exe von Quelle zu Ziel kopieren, wie z. B. c:\users [Pfad zu FieryDriverHotFixWin1122H2.exe] -sp"SILENT" :ENDE**

#### Beispiel für den Befehl:

**@echo off FALLS VORHANDEN c:\users\FieryDriverHotFixWin1122H2.exe ZUM ENDE GEHEN, c:\scripts \Win11DriverFix\FieryDriverHotFixWin1122H2.exe c:\users c:\users\FieryDriverHotFixWin1122H2.exe -sp"SILENT" kopieren :ENDE**

# Bekannte Einschränkungen

- **1** Im Falle eines Point-and-Print(PNP)-Workflows oder gemeinsamen Druck-Workflows muss der Fiery Driver Patch auf dem Windows-Clientcomputer ausgeführt werden, nachdem PNP oder gemeinsamer Druck eingerichtet wurde.
- **2** Der Patch gilt für alle Fiery PostScript Driver, die bereits auf dem Windows-Clientcmputer installiert sind. Wenn ein neuer Fiery PostScript Driver installiert wird, nachdem der Patch bereits angewendet wurde, muss die ausführbare Patch-Datei erneut ausgeführt werden, um die Korrekturen im neu installierten Fiery Driver zu implementieren.
- **3** Wenn Sie den Fiery Driver Patch ausführen und versuchen, den Patch erneut auf demselben Windows-Clientcomputer auszuführen, wird möglicherweise eine Meldung angezeigt, dass einige Dateien nicht erstellt werden konnten und Windows neu gestartet werden muss. Navigieren Sie in diesem Fall zum Ordner **ProgramData** auf dem Laufwerk C:, löschen Sie den Ordner **FieryDriverHotFixWin1122H2** und installieren Sie den Patch erneut.

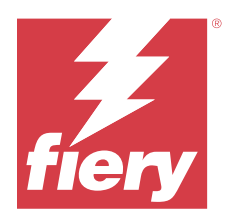

# Notas de la versión para el cliente Módulo de actualización del Fiery Driver para Windows 11, versión 22H2 y posteriores

Este documento contiene información importante sobre el módulo de actualización del Fiery Driver para Windows 11, versión 22H2 y posteriores. Asegúrese de leer esta información antes de continuar con la instalación.

# Requisitos del módulo de actualización

### **Versión del sistema operativo de Windows compatible**

**•** Windows 11, versión 22H2 y posteriores

### **Fiery PostScript Drivers compatibles**

- **•** Fiery Driver v7.01
- **•** Fiery Driver v7.0
- **•** Fiery Driver v6.5
- **•** Fiery Driver v6.3

# Problema solucionado

### **Impresión desde el Fiery Driver en un ordenador con Windows 11, versión 22H2**

Al imprimir trabajos desde Microsoft Word y Microsoft Excel utilizando el controlador Fiery PostScript desde un ordenador con Windows 11, versión 22H2, es posible que la aplicación de Microsoft deje de responder si abre la ventana Propiedades.

Para obtener más información, vaya a [https://communities.fiery.com/s/article/Printing-from-the-Fiery-Driver-on-a](https://communities.fiery.com/s/article/Printing-from-the-Fiery-Driver-on-a-computer-with-Windows-11-version-22H2?language=en_US)[computer-with-Windows-11-version-22H2?language=en\\_US](https://communities.fiery.com/s/article/Printing-from-the-Fiery-Driver-on-a-computer-with-Windows-11-version-22H2?language=en_US).

# Instalación

# **Instale el módulo de actualización del Fiery Driver**

El módulo de actualización se puede instalar en las versiones del Fiery Driver, 6.3, 6.5, 7.0 y 7.01 existentes en el equipo cliente con Windows 11, 22H2 o posterior.

Tenga en cuenta lo siguiente al instalar el módulo de actualización:

- **•** Debe ser el administrador o un usuario con privilegios de administrador.
- **•** Asegúrese de que todas las aplicaciones están cerradas antes de aplicar el módulo de actualización.
- **1** Vaya a [https://www.efi.com/support-and-downloads/downloads/.](https://www.efi.com/support-and-downloads/downloads/)
- **2** En la sección Productos Fiery, haga clic en Utilidades y controladores Fiery.
- **3** Debe rellenar el formulario de registro antes de poder descargar el módulo de actualización del software del sistema. Haga clic en Enviar para presentar su información de registro.
- **4** Haga clic en la pestaña Software de aplicaciones y herramientas en el Centro de descarga.
- **5** Seleccione Fiery Driver en la lista Seleccionar software, elija Windows 11 22H2 Fiery Driver patch v1.0 en la lista Seleccionar versión y haga clic en Buscar.
- **6** Localice FieryDriverHotFixWin1122H2.EXE en la lista de resultados y haga clic en Descargar.
- **7** Haga doble clic en el archivo .exe.

Si aparece la ventana Control de cuentas de usuario, haga clic en Aceptar para continuar con la instalación.

**8** En la ventana Símbolo del sistema que aparece, pulse Intro para reiniciar el equipo cliente con Windows. El equipo cliente con Windows debe reiniciarse cuando lo solicite el símbolo del sistema para instalar correctamente el módulo de actualización.

Después de reiniciar el equipo cliente con Windows, el módulo de actualización continuará su instalación automáticamente. Puede ver el progreso de la instalación en la ventana Símbolo del sistema.

Para comprobar la instalación del módulo de actualización, vaya a la pestaña Acerca de en la ventana Propiedades del Fiery Driver. Dependiendo de su Fiery Driver, la sección Versión del controlador muestra una de las siguientes versiones cuando se instala el módulo de actualización:

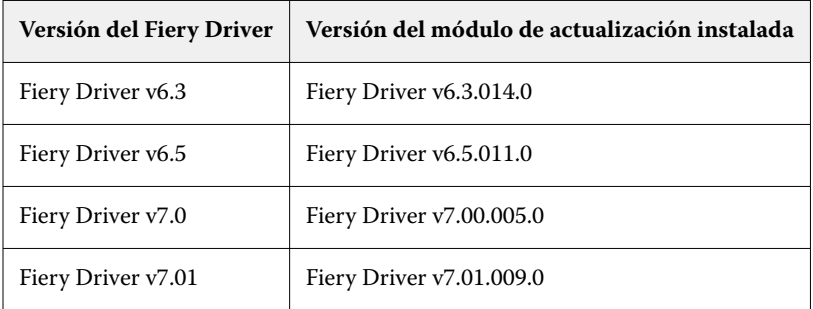

## **Consideraciones sobre la implementación empresarial al utilizar el símbolo del sistema de Windows**

Puede implementar el módulo de actualización del Fiery Driver en los equipos cliente con Windows 11 22H2 y versiones posteriores mediante la línea de comandos. Debe ser administrador para ejecutar el archivo de autoextracción desde el símbolo del sistema.

- **1** Inicie sesión con credenciales de administrador.
- **2** Abra el símbolo del sistema.
- **3** Escriba el siguiente comando para ejecutar el módulo de actualización del Fiery Driver: **FieryDriverHotFixWin1122H2.exe -sp"SILENT"**

## **Consideraciones sobre la implementación empresarial cuando se utiliza un objeto de directiva de grupo**

Puede implementar el módulo de actualización del Fiery Driver en los equipos cliente con Windows 11 22H2 y versiones posteriores mediante un objeto de directiva de grupo (GPO). Debe ser administrador en el equipo cliente para implementar el Fiery Driver mediante GPO.

**•** Cree un archivo de lote (.bat) utilizando los siguientes comandos para utilizarlo con la implementación de GPO:

#### **@echo off IF EXIST [ruta a FieryDriverHotFixWin1122H2.exe] GOTO END copy FieryDriverHotFixWin1122H2.exe de origen a destino, como c:\users [ruta a FieryDriverHotFixWin1122H2.exe] -sp"SILENT" :END**

Un ejemplo de comando:

### **@echo off IF EXIST c:\users\FieryDriverHotFixWin1122H2.exe GOTO END copy c:\scripts\Win11DriverFix \FieryDriverHotFixWin1122H2.exe c:\users c:\users\FieryDriverHotFixWin1122H2.exe -sp"SILENT" :END**

# Limitaciones conocidas

- **1** En el caso de un flujo de trabajo de Apuntar e imprimir (PnP) o de impresión compartida, el módulo de actualización del Fiery Driver debe ejecutarse en el equipo cliente con Windows una vez configurado el PnP o la impresión compartida.
- **2** El módulo de actualización se aplica a todos los Fiery PostScript Driver ya instalados en el equipo cliente con Windows. Si se instala un nuevo Fiery PostScript Driver después de haber aplicado el módulo de actualización, el ejecutable del módulo de actualización debe ejecutarse de nuevo para aplicar las correcciones en el Fiery Driver recién instalado.
- **3** Si ejecuta el módulo de actualización del Fiery Driver e intenta ejecutarlo de nuevo en el mismo equipo cliente con Windows, es posible que aparezca un mensaje indicando que no se han podido crear algunos archivos y que debe reiniciar Windows. Si esto ocurre, vaya a la carpeta **ProgramData** de la unidad C:, elimine la carpeta **FieryDriverHotFixWin1122H2** y vuelva a instalar el módulo de actualización.

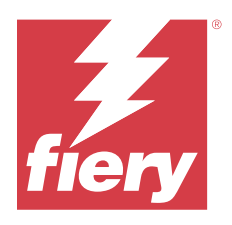

# Notas de versão do cliente Patch do Fiery Driver para a versão 22H2 do Windows 11 e posterior

Este documento contém informações importantes sobre o patch do Fiery Driver para a versão 22H2 do Windows 11 e posterior. Leia estas informações antes de prosseguir com a instalação.

# Requisitos do patch

### **Versão compatível do SO Windows**

**•** Windows 11, versão 22H2 e posterior

### **Fiery PostScript Drivers compatíveis**

- **•** Fiery Driver v7.01
- **•** Fiery Driver v7.0
- **•** Fiery Driver v6.5
- **•** Fiery Driver v6.3

# Problema corrigido

### **Imprimir usando o Fiery Driver em um computador com Windows 11, versão 22H2**

Ao imprimir tarefas do Microsoft Word e Microsoft Excel usando o Fiery PostScript Driver em um computador com Windows 11, versão 22H2, o aplicativo da Microsoft pode parar de responder se você abrir a janela Propriedades.

Para obter mais informações, acesse [https://communities.fiery.com/s/article/Printing-from-the-Fiery-Driver-on-a](https://communities.fiery.com/s/article/Printing-from-the-Fiery-Driver-on-a-computer-with-Windows-11-version-22H2?language=en_US)[computer-with-Windows-11-version-22H2?language=en\\_US](https://communities.fiery.com/s/article/Printing-from-the-Fiery-Driver-on-a-computer-with-Windows-11-version-22H2?language=en_US).

# Instalação

## **Instalar o patch do Fiery Driver**

O patch pode ser instalado sobre o Fiery Driver v6.3, v6.5, v7.0 ou v7.01 existente em um computador cliente que utiliza o Windows 11, 22H2 ou posterior.

Lembre-se do seguinte ao instalar o patch:

- **•** Você deve ser o administrador ou um usuário com privilégios de administrador.
- **•** Certifique-se de que todos os aplicativos estejam fechados antes de aplicar o patch.
- **1** Acesse <https://www.efi.com/support-and-downloads/downloads/>.
- **2** Na seção Produtos Fiery, clique em Fiery Drivers e Utilitários.
- **3** Você deve concluir o formulário de registro antes de baixar o patch do software de sistema. Clique em Enviar para enviar suas informações de registro.
- **4** Clique na guia Software e ferramentas de aplicativo no Centro de download.
- **5** Selecione Fiery Driver na lista Selecionar software, escolha Patch v1.0 para Windows 11 22H2 Fiery Driver na lista Selecionar versão e clique em Localizar.
- **6** Localize o FieryDriverHotFixWin1122H2.EXE na lista de resultados e clique em Baixar.
- **7** Clique duas vezes no arquivo .exe.

Se a janela Controle de conta do usuário for exibida, clique em OK para prosseguir com a instalação.

**8** Na janela do Prompt de comando exibida, pressione Enter para reiniciar o computador cliente Windows. O computador cliente Windows deve ser reiniciado quando solicitado pelo prompt de comando para instalar o patch com sucesso.

Depois que o computador cliente Windows for reiniciado, a instalação do patch continuará automaticamente. Você pode ver o andamento da instalação na janela do Prompt de comando.

Para verificar a instalação do patch, navegue até a guia Sobre na janela Propriedades do seu Fiery Driver. Dependendo do seu Fiery Driver, a seção Versão do driver mostra uma das seguintes versões quando o patch é instalado:

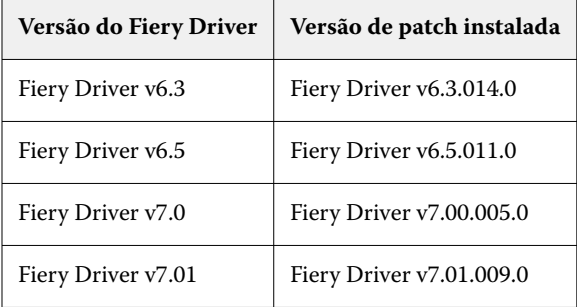

# **Considerações da implantação empresarial sobre o uso do prompt de comando do Windows**

Você pode implantar o patch do Fiery Driver em computadores cliente no Windows 11 22H2 e posterior usando a linha de comando. Você deve ser um administrador para executar o arquivo auto-extraível pelo prompt de comando.

- **1** Faça logon usando as credenciais de administrador.
- **2** Abra o Prompt de comando do Windows.
- **3** Digite o seguinte comando para executar o patch do Fiery Driver: **FieryDriverHotFixWin1122H2.exe -sp"SILENT"**

### **Considerações da implantação empresarial sobre o uso de um objeto de política de grupo**

Você pode implantar o patch do Fiery Driver em computadores cliente no Windows 11 22H2 e posterior usando um objeto de política de grupo (GPO, na sigla em inglês). Você deve ser um administrador no computador cliente para implantar o Fiery Driver usando o GPO.

**•** Crie um arquivo de lote (.bat) usando os seguintes comandos para usar com a implantação do GPO:

#### **@echo off IF EXIST [path to FieryDriverHotFixWin1122H2.exe] GOTO END copy FieryDriverHotFixWin1122H2.exe from source to destination such as c:\users [path to FieryDriverHotFixWin1122H2.exe] -sp"SILENT" :END**

Um exemplo do comando:

**@echo off IF EXIST c:\users\FieryDriverHotFixWin1122H2.exe GOTO END copy c:\scripts\Win11DriverFix \FieryDriverHotFixWin1122H2.exe c:\users c:\users\FieryDriverHotFixWin1122H2.exe -sp"SILENT" :END**

# Limitações conhecidas

- **1** No caso de um fluxo de trabalho de impressão compartilhado ou de point-and-print (PNP), o patch do Fiery Driver deve ser executado no computador cliente Windows depois que a impressão compartilhada ou PNP for configurada.
- **2** O patch se aplica a qualquer Fiery PostScript Driver já instalado no computador cliente Windows. Se um novo Fiery PostScript Driver for instalado depois que o patch tiver sido aplicado, o executável do patch deverá ser executado novamente para aplicar as correções no Fiery Driver recém-instalado.
- **3** Se você executar o patch do Fiery Driver e tentar executá-lo novamente no mesmo computador cliente Windows, uma mensagem poderá ser exibida, informando que alguns arquivos não puderam ser criados e solicitando a reinicialização do Windows. Se isso ocorrer, navegue até a pasta **ProgramData** na unidade C:, exclua a pasta **FieryDriverHotFixWin1122H2** e instale o patch novamente.

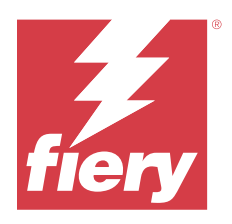

# Versienotities voor de klant Fiery Driver-patch voor Windows 11, versie 22H2 en hoger

Dit document bevat belangrijke informatie over de Fiery Driver-patch voor Windows 11, versie 22H2 en hoger. Lees deze informatie voordat u doorgaat met de installatie.

# Patchvereisten

### **Ondersteunde Windows OS-versie**

**•** Windows 11, versie 22H2 en hoger

#### **Fiery PostScript Drivers ondersteund**

- **•** Fiery Driver v7.01
- **•** Fiery Driver v7.0
- **•** Fiery Driver v6.5
- **•** Fiery Driver v6.3

# Opgelost probleem

### **Afdrukken vanuit de Fiery Driver op een computer met Windows 11, versie 22H2**

Wanneer u taken afdrukt vanuit Microsoft Word en Microsoft Excel met het Fiery PostScript Stuurprogramma vanaf een computer met Windows 11, versie 22H2, reageert de Microsoft printtoepassing mogelijk niet meer als u het venster Eigenschappen opent.

Ga voor meer informatie naar [https://communities.fiery.com/s/article/Printing-from-the-Fiery-Driver-on-a](https://communities.fiery.com/s/article/Printing-from-the-Fiery-Driver-on-a-computer-with-Windows-11-version-22H2?language=en_US)[computer-with-Windows-11-version-22H2?language=en\\_US](https://communities.fiery.com/s/article/Printing-from-the-Fiery-Driver-on-a-computer-with-Windows-11-version-22H2?language=en_US).

# Installatie

### **De Fiery Driver-patch installeren**

De patch kan worden geïnstalleerd via de bestaande Fiery Driver, v6.3, v6.5, v7.0 en v7.01 op de clientcomputer met Windows 11, 22H2 of hoger.

Denk bij de installatie van de patch aan het volgende:

- **•** U moet de beheerder zijn of een gebruiker met beheerdersrechten.
- **•** Zorg dat alle toepassingen gesloten zijn voordat de patch wordt toegepast.
- **1** Ga naar [https://www.efi.com/support-and-downloads/downloads/.](https://www.efi.com/support-and-downloads/downloads/)
- **2** Klik in het gedeelte Fiery-producten op Fiery Drivers en hulpprogramma's.
- **3** U moet het registratieformulier invullen voordat u de systeemsoftwarepatch kunt downloaden. Klik op Verzenden om uw registratiegegevens te verzenden.
- **4** Klik op het tabblad Toepassingssoftware en gereedschappen in het downloadcentrum.
- **5** Selecteer Fiery Driver in de lijst Software selecteren, kies Windows 11 22H2 Fiery Driver patch v1.0 in de lijst Versie selecteren en klik op Zoeken.
- **6** Zoek FieryDriverHotFixWin1122H2.EXE in de lijst met resultaten en klik op Downloaden.
- **7** Dubbelklik op het .exe-bestand.

Als het venster Gebruikersaccountbeheer wordt weergegeven, klikt u op OK om door te gaan met de installatie.

**8** Druk op Enter om de Windows-clientcomputer opnieuw te starten in het Opdrachtpromptvenster dat wordt weergegeven.

De Windows-clientcomputer moet opnieuw worden gestart wanneer de opdrachtprompt daarom vraagt om de patch met succes te installeren.

Nadat de Windows-clientcomputer opnieuw is gestart, wordt de patch automatisch verder geïnstalleerd. U kunt de installatievoortgang bekijken in het Opdrachtprompt-venster.

Navigeer naar het tabblad Info in het venster Eigenschappen voor uw Fiery Driver om de patchinstallatie te controleren. Afhankelijk van uw Fiery Driver wordt in het gedeelte Stuurprogrammaversie een van de volgende versies weergegeven wanneer de patch is geïnstalleerd:

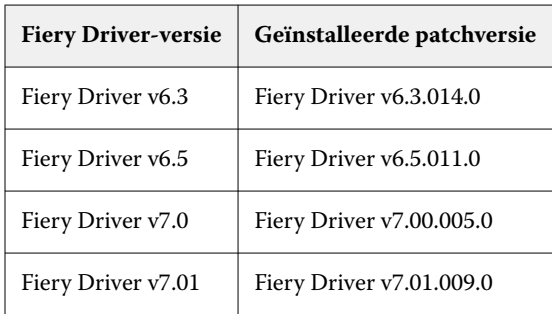

# **Overwegingen voor bedrijfsimplementatie bij het gebruik van de Windowsopdrachtprompt**

U kunt de Fiery Driver-patch met behulp van de opdrachtregel implementeren op clientcomputers op Windows 11 22H2 en hoger. U moet beheerder zijn om het zelfextractiebestand vanuit de opdrachtprompt uit te voeren.

- **1** Meld u aan met behulp van beheerdersreferenties.
- **2** Open de opdrachtprompt.

**3** Typ de volgende opdracht om de Fiery Driver-patch uit te voeren: **FieryDriverHotFixWin1122H2.exe -sp"SILENT"**

### **Overwegingen voor bedrijfsimplementatie bij het gebruik van een groepsbeleidsobject**

U kunt de Fiery Driver-patch met behulp van het groepsbeleidsobject (GPO) implementeren op clientcomputers op Windows 11 22H2 en hoger. U moet beheerder zijn op de clientcomputer om het Fiery Driver met behulp van het GPO te implementeren.

**•** Maak een batchbestand (.bat) met de volgende opdrachten voor gebruik met implementatie van het GPO:

#### **@echo off IF EXIST [path to FieryDriverHotFixWin1122H2.exe] GOTO END copy FieryDriverHotFixWin1122H2.exe van bron naar bestemming zoals c:\users [path to FieryDriverHotFixWin1122H2.exe] -sp"SILENT" :END**

Een voorbeeld van de opdracht:

**@echo off IF EXIST c:\users\FieryDriverHotFixWin1122H2.exe GOTO END copy c:\scripts\Win11DriverFix \FieryDriverHotFixWin1122H2.exe c:\users c:\users\FieryDriverHotFixWin1122H2.exe -sp"SILENT" :END**

# Bekende beperkingen

- **1** In het geval van point-and-print (PNP) of een gedeelde afdrukworkflow moet de Fiery Driver-patch worden uitgevoerd op de Windows-clientcomputer nadat PNP of gedeeld afdrukken is ingesteld.
- **2** De patch is van toepassing op elke Fiery PostScript Driver die al op de Windows-clientcomputer is geïnstalleerd. Als er een nieuwe Fiery PostScript Driver wordt geïnstalleerd nadat de patch al is toegepast, moet de uitvoerbare patch opnieuw worden uitgevoerd om de oplossingen toe te passen op de nieuw geïnstalleerde Fiery Driver.
- **3** Als u de Fiery Driver-patch uitvoert en de patch opnieuw probeert uit te voeren op dezelfde Windowsclientcomputer, kan een bericht verschijnen dat bepaalde bestanden niet kunnen worden gemaakt en dat Windows moet worden gereboot. Als dit gebeurt, navigeer dan naar de map **ProgramData** in het C:-station, verwijder de map **FieryDriverHotFixWin1122H2** en installeer de patch opnieuw.

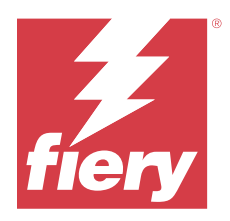

# 客户发行说明 Windows 11 版本 22H2 及更高版本的 Fiery Driver 补丁

本文档包含有关 Windows 11 版本 22H2 及更高版本的 Fiery Driver 补丁的重要信息。请确保先阅读这些信 息,然后再继续安装。

# 补丁要求

### 支持的 Windows 操作系统版本

**•** Windows 11 版本 22H2 及更高版本

#### 支持 Fiery PostScript Drivers

- **•** Fiery Driver v7.01
- **•** Fiery Driver v7.0
- **•** Fiery Driver v6.5
- **•** Fiery Driver v6.3

# 修复的问题

### 在装有 Windows 11 版本 22H2 的计算机上使用 Fiery Driver 进行打印

在装有 Windows 11 (版本 22H2)的计算机上使用 Fiery PostScript Driver 打印 Microsoft Word 和 Microsoft Excel 作业时,如果打开属性窗口,则 Microsoft 应用程序可能会停止响应。

要了解更多信息,请访问 [https://communities.fiery.com/s/article/Printing-from-the-Fiery-Driver-on](https://communities.fiery.com/s/article/Printing-from-the-Fiery-Driver-on-a-computer-with-Windows-11-version-22H2?language=en_US)[a-computer-with-Windows-11-version-22H2?language=en\\_US。](https://communities.fiery.com/s/article/Printing-from-the-Fiery-Driver-on-a-computer-with-Windows-11-version-22H2?language=en_US)

# 安装

# 安装 Fiery Driver 补丁

此补丁可装在安装有 Windows 11 22H2 或更高版本的计算机上的现有 Fiery Driver v6.3、v6.5、v7.0 以及 v7.01 上。

安装补丁时,请注意以下事项:

- **•** 您必须是管理员或具有管理员权限的用户。
- **•** 安装补丁之前,请确保已关闭所有应用程序。
- **1** 转至<https://www.efi.com/support-and-downloads/downloads/>。
- **2** 在 Fiery 产品部分,单击 Fiery 驱动程序和实用程序。
- 3 您必须先将登记表填写完整,然后才能下载系统软件补丁。单击**提交**以提交注册信息。
- **4** 单击下载中心的应用程序软件和工具选项卡。
- **5** 从选择软件列表选择 Fiery Driver,从选择版本列表选择 Windows 11 22H2 Fiery Driver 补丁 v1.0,并 单击查找。
- **6** 在结果列表中找到 FieryDriverHotFixWin1122H2.EXE,并单击下载。
- **7** 双击该 .exe 文件。 如果出现用户帐户控制窗口,请单击确定以继续安装。
- **8** 在显示的命令提示符窗口中,按 Enter 键以重新启动 Windows 客户端计算机。 在命令提示符提示后,必须重新启动 Windows 客户端计算机才能成功安装补丁。

Windows 客户端计算机重新启动后,补丁将自动继续安装。您可以在命令提示符窗口中查看安装进度。

要验证补丁的安装情况,请导航到属性窗口中的关于标签,以查看 Fiery Driver。安装补丁后, 根据 Fiery Driver 的不同, 驱动程序版本部分会显示以下版本之一:

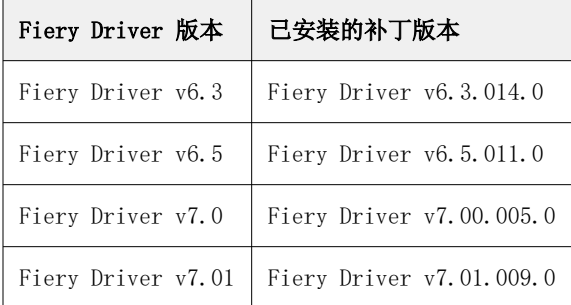

### 使用 Windows 命令提示符进行企业部署时的注意事项

您可以使用命令行将 Fiery Driver 补丁部署到装有 Windows 11 22H2 及更高版本的客户端计算机。您必须是 管理员,才能从命令提示符运行自提取器文件。

- **1** 使用管理员凭证登录。
- **2** 打开命令提示符。
- **3** 输入以下命令,运行 Fiery Driver 补丁:

FieryDriverHotFixWin1122H2.exe -sp" SILENT"

### 使用组策略对象进行企业部署时的注意事项

您可以使用组策略对象 (GPO) 将 Fiery Driver 补丁部署到装有 Windows 11 22H2 及更高版本的客户端计算 机。您必须是客户端计算机上的管理员才能使用 GPO 部署 Fiery Driver。

**•** 使用以下命令创建批处理文件 (.bat),以便在 GPO 部署时使用:

#### @echo off IF EXIST [path to FieryDriverHotFixWin1122H2.exe] GOTO END copy FieryDriverHotFixWin1122H2.exe from source to destination such as c:\users [path to FieryDriverHotFixWin1122H2.exe] -sp"SILENT" : END

命令的示例:

@echo off IF EXIST c:\users\FieryDriverHotFixWin1122H2.exe GOTO END copy c:\scripts \Win11DriverFix\FieryDriverHotFixWin1122H2.exe c:\users c:\users\FieryDriverHotFixWin1122H2.exe -sp"SILENT" :END

# 已知限制

- **1** 如果是即点即打 (PNP) 或共享的打印工作流程, 则必须在设置 PNP 或共享打印之后在 Windows 客户端计 算机上运行 Fiery Driver 补丁。
- **2** 此补丁适用于所有已安装在 Windows 客户端计算机上的 Fiery PostScript Driver。如果在应用补丁后安 装了新的 Fiery PostScript Driver, 则必须再次运行补丁的可执行文件, 以在新安装的 Fiery Driver 上 应用修复程序。
- **3** 如果您运行 Fiery Driver 补丁,并尝试在同一 Windows 客户端计算机上再次运行该补丁,可能会出现一 条消息,提示无法创建某些文件,并需要重新引导 Windows。如果出现这种情况,请导航到 C: 盘中的 ProgramData 文件夹, 删除 FieryDriverHotFixWin1122H2 文件夹, 然后重新安装补丁。

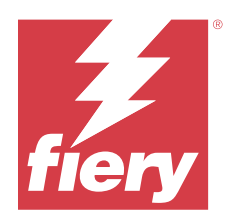

# 使用上の注意 Windows 11 バージョン 22H2 以降の Fiery Driver パッチ

本書には、Windows 11 バージョン 22H2 以降の Fiery Driver パッチに関する重要な情報が含まれています。イ ンストールを進める前に、この情報をお読みください。

パッチ必要条件

# サポートされている Windows OS バージョン

**•** Windows 11、バージョン 22H2 以降

## サポートされている Fiery PostScript Drivers

- **•** Fiery Driver v7.01
- Fiery Driver v7.0
- **•** Fiery Driver v6.5
- **•** Fiery Driver v6.3

# 修正された問題

# Windows 11 バージョン 22H2 搭載コンピューターの Fiery Driver からの印刷

Windows 11 バージョン 22H2 搭載コンピューターから Fiery PostScript ドライバーを使用して Microsoft Word および Microsoft Excel からジョブを印刷する時に、プロパティウィンドウを開くと Microsoft アプリケーショ ンの応答が停止することがあります。

詳細は、[https://communities.fiery.com/s/article/Printing-from-the-Fiery-Driver-on-a-computer-with-Windows-11](https://communities.fiery.com/s/article/Printing-from-the-Fiery-Driver-on-a-computer-with-Windows-11-version-22H2?language=en_US) [version-22H2?language=en\\_US](https://communities.fiery.com/s/article/Printing-from-the-Fiery-Driver-on-a-computer-with-Windows-11-version-22H2?language=en_US) を参照してください。

# インストール

# Fiery Driver パッチのインストール

このパッチは、Windows 11 バージョン 22H2 以降のクライアントコンピューターに既存する Fiery Driver、v6.3、 v6.5、v7.0、v7.01 等にインストールできます。

パッチをインストールする際には、次の点に注意してください。

- **•** 管理者またはシステム管理者権限を持つユーザーとして実行する必要があります。
- **•** パッチが適用される前に、すべてのアプリケーションが閉じていることを確認します。
- **1** <https://www.efi.com/support-and-downloads/downloads/>に移動します。
- **2** Fiery 製品セクションで、Fiery Driver およびユーティリティをクリックします。
- **3** システムソフトウェアパッチをダウンロードする前に、登録フォームに記入する必要があります。ユーザ ー情報を入力し、送信をクリックして送信します。
- **4** ダウンロードセンターでアプリケーションソフトウェアおよびツールタブをクリックします。
- **5** ソフトウェアの選択リストから Fiery Driver を選択し、バージョンの選択リストから Windows 11 22H2 Fiery Driver パッチ v1.0 を選択して、検索をクリックします。
- **6** 結果のリストで FieryDriverHotFixWin1122H2.EXE を検索し、ダウンロードをクリックします。
- **7** この.exe ファイルをダブルクリックします。 ユーザーアカウント制御ウィンドウが表示されたら、OK をクリックしてインストールを続行します。
- **8** 表示されたコマンドプロンプトウィンドウで、Enter キーを押して、Windows クライアントコンピューター を再起動します。 パッチを正常にインストールするには、コマンドプロンプトでメッセージが表示されたら、Windows クラ イアントコンピューターを再起動する必要があります。

Windows クライアントコンピューターが再起動すると、パッチは自動的にインストールを続行します。インス トールの進行状況は、コマンドプロンプトウィンドウで確認できます。

パッチのインストールを確認するには、Fiery Driver のプロパティウィンドウで情報タブに移動します。パッ チがインストールされると、使用している Fiery Driver に応じて、ドライバーバージョンセクションに次のい ずれかのバージョンが表示されます。

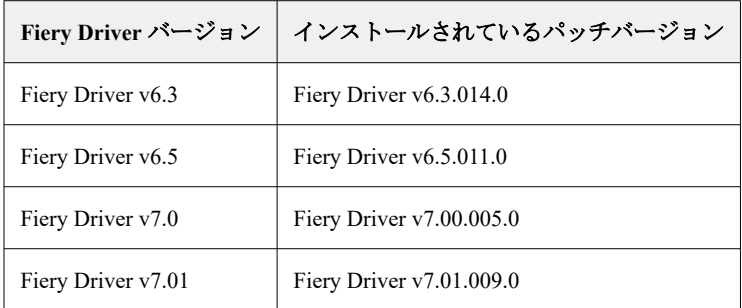

## Windows コマンドプロンプトを使用する場合のエンタープライズ展開に関する考慮事項

コマンドラインを使用して、Windows 11 22H2 以降のクライアントコンピューターに Fiery Driver パッチを展 開できます。コマンドプロンプトから自己抽出ファイルを実行するには、管理者である必要があります。

- **1** 管理者ログイン情報を使用してログオンします。
- **2** コマンドプロンプトを開きます。
- **3** 次のコマンドを入力して、Fiery Driver パッチを実行します。 **FieryDriverHotFixWin1122H2.exe -sp"SILENT"**

# グループポリシーオブジェクトを使用する場合のエンタープライズ展開に関する考慮事項

グループポリシーオブジェクトを使用して、Windows 11 22H2 以降のクライアントコンピューターに Fiery Driver パッチを展開できます。GPO を使用して Fiery Driver を展開するには、クライアントコンピューターの 管理者である必要があります。

**•** GPO 展開用の次のコマンドを使用して、バッチファイル(.bat)を作成します。

#### **@echo off IF EXIST [path to FieryDriverHotFixWin1122H2.exe] GOTO END copy FieryDriverHotFixWin1122H2.exe from source to destination such as c:\users [path to FieryDriverHotFixWin1122H2.exe] -sp"SILENT" :END**

コマンドの例:

### **@echo off IF EXIST c:\users\FieryDriverHotFixWin1122H2.exe GOTO END copy c:\scripts\Win11DriverFix \FieryDriverHotFixWin1122H2.exe c:\users c:\users\FieryDriverHotFixWin1122H2.exe -sp"SILENT" :END**

# 既知の制限

- **1** ポイントアンドプリント(PNP)または共有印刷ワークフローの場合は、Fiery Driver パッチは PNP または 共有印刷の設定後に Windows クライアントコンピューターで実行する必要があります。
- **2** パッチは、Windows クライアントコンピューターにインストール済みのすべての Fiery PostScript Driver に 適用されます。パッチがすでに適用された後に新しい Fiery PostScript Driver がインストールされた場合 は、新しくインストールした Fiery Driver ファイルに修正を適用するために実行可能なパッチを再実行する 必要があります。
- **3** Fiery Driver パッチを実行し、同じ Windows クライアントコンピューターでパッチを再実行しようとする と、一部のファイルが作成できないので Windows をリブートしてくださいとのメッセージが表示されるこ とがあります。このメッセージが表示された場合は、C ドライブの **ProgramData** フォルダーに移動し、 **FieryDriverHotFixWin1122H2** フォルダーを削除してパッチを再インストールします。

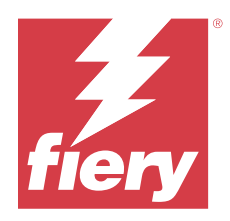

# 고객 릴리스 정보 Windows 11, 버전 22H2 이상용 Fiery Driver 패치

이 문서에는 Windows 11, 버전 22H2 이상용 Fiery Driver 패치에 대한 중요한 정보가 포함되어 있습니다. 설치를 계속하기 전에 이 정보를 읽어 보십시오.

패치 요구 사항

### 지원되는 Windows OS 버전

**•** Windows 11, 버전 22H2 이상

### Fiery PostScript Drivers 지원됨

- **•** Fiery Driver v7.01
- **•** Fiery Driver v7.0
- **•** Fiery Driver v6.5
- **•** Fiery Driver v6.3

# 해결된 문제

# Windows 11, 버전 22H2가 설치된 컴퓨터에서 Fiery Driver에서 인쇄

Windows 11, 버전 22H2가 설치된 컴퓨터에서 Fiery PostScript 드라이버를 사용하여 Microsoft Word 및 Microsoft Excel에서 작업을 인쇄할 때 속성 창을 열면 Microsoft 어플리케이션이 응답하지 않을 수 있습니 다.

자세한 정보는 [https://communities.fiery.com/s/article/Printing-from-the-Fiery-Driver-on-a](https://communities.fiery.com/s/article/Printing-from-the-Fiery-Driver-on-a-computer-with-Windows-11-version-22H2?language=en_US)[computer-with-Windows-11-version-22H2?language=en\\_US를](https://communities.fiery.com/s/article/Printing-from-the-Fiery-Driver-on-a-computer-with-Windows-11-version-22H2?language=en_US) 참조하십시오.

설치

# Fiery Driver 패치 설치

이 패치는 Windows 11, 22H2 이상 클라이언트 컴퓨터의 기존 Fiery Driver, v6.3, v6.5, v7.0, v7.01에 설 치할 수 있습니다.

패치를 설치할 때 다음 사항을 염두에 두십시오.

- **•** 관리자이거나 관리자 권한이 있는 사용자여야 합니다.
- **•** 패치를 적용하기 전에 모든 응용 프로그램을 종료했는지 확인합니다.
- **1** [https://www.efi.com/support-and-downloads/downloads/로](https://www.efi.com/support-and-downloads/downloads/) 이동합니다.
- **2** Fiery 제품 섹션에서 Fiery 드라이버 및 유틸리티를 클릭합니다.
- **3** 시스템 소프트웨어 패치를 다운로드하려면 등록 양식을 작성해야 합니다. 등록 정보를 제출하려면 제출을 클릭합니다.
- **4** Download Center에서 응용 프로그램 소프트웨어 및 도구 탭을 클릭합니다.
- **5** Select Software 목록에서 Fiery Driver를 선택하고 Select Version 목록에서 Windows 11 22H2 Fiery Driver patch v1.0을 선택한 후 Find를 클릭합니다.
- **6** 결과 목록에서 FieryDriverHotFixWin1122H2.EXE를 찾은 다음, 다운로드를 클릭합니다.
- **7** .exe 파일을 두 번 클릭합니다. 사용자 계정 컨트롤 창이 나타나면 확인을 클릭하여 설치를 진행합니다.
- **8** 명령 프롬프트 창이 나타나면 Enter 키를 눌러 Windows 클라이언트 컴퓨터를 다시 시작합니다. 패치를 성공적으로 설치하려면 명령 프롬프트에서 메시지가 표시되면 Windows 클라이언트 컴퓨터를 다 시 시작해야 합니다.

Windows 클라이언트 컴퓨터가 다시 시작되면 패치가 자동으로 계속 설치됩니다. 명령 프롬프트 창에서 설치 진행 상황을 볼 수 있습니다.

패치 설치를 확인하려면 Fiery Driver에 대해 속성 창에서 정보 탭으로 이동하십시오. Fiery Driver에 따라, 패치가 설치되면 드라이버 버전 섹션에서 다음 버전 중 하나가 표시됩니다.

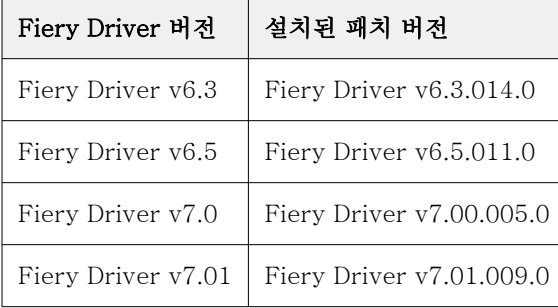

### Windows 명령 프롬프트를 사용할 때 엔터프라이즈 배포 고려 사항

명령줄을 사용하여 Windows 11 22H2 이상에서 클라이언트 컴퓨터에 Fiery Driver 패치를 배포할 수 있습 니다. 명령 프롬프트에서 자동 압축 풀기 파일을 실행하려면 관리자 권한이 있어야 합니다.

- **1** 관리자 자격 증명을 사용하여 로그인합니다.
- **2** 명령 프롬프트를 엽니다.
- **3** 다음 명령을 입력하여 Fiery Driver 패치를 실행합니다.

FieryDriverHotFixWin1122H2.exe -sp"SILENT"

# 그룹 정책 개체를 사용할 때 엔터프라이즈 배포 고려 사항

그룹 정책 개체(GPO)를 사용하여 Windows 11 22H2 이상에서 클라이언트 컴퓨터에 Fiery Driver 패치를 배포할 수 있습니다. GPO를 사용하여 Fiery Driver를 배포하려면 클라이언트 컴퓨터의 관리자여야 합니다.

**•** 다음 명령을 사용하여 GPO 배포에 사용할 배치 파일(.bat)을 만듭니다.

#### @echo off IF EXIST [path to FieryDriverHotFixWin1122H2.exe] GOTO END copy FieryDriverHotFixWin1122H2.exe from source to destination such as c:\users [path to FieryDriverHotFixWin1122H2.exe] -sp"SILENT" :END

명령의 예:

@echo off IF EXIST c:\users\FieryDriverHotFixWin1122H2.exe GOTO END copy c:\scripts \Win11DriverFix\FieryDriverHotFixWin1122H2.exe c:\users c:\users \FieryDriverHotFixWin1122H2.exe -sp"SILENT" :END

# 알려진 제한

- **1** PNP(포인트 앤 프린트) 또는 공유 인쇄 워크플로우의 경우, PNP 또는 공유 인쇄가 설정된 후 Windows 클라이언트 컴퓨터에서 Fiery Driver 패치를 실행해야 합니다.
- **2** 이 패치는 Windows 클라이언트 컴퓨터에 이미 설치된 모든 Fiery PostScript Driver 패치에 적용됩니다. 패치를 이미 적용한 후에 새로 Fiery PostScript Driver를 설치한 경우, 새로 설치된 Fiery Driver에 수정 사항을 적용하려면 패치 실행 파일을 다시 실행해야 합니다.
- **3** Fiery Driver 패치를 실행한 후 동일한 Windows 클라이언트 컴퓨터에서 패치를 다시 실행하려고 하면 일부 파일을 만들 수 없다는 메시지가 나타나고 Windows를 재부팅하라는 메시지가 표시될 수 있습니다. 이러한 현상이 발생하는 경우 C: 드라이브에서 ProgramData 폴더로 이동하고 FieryDriverHotFixWin1122H2 폴더를 삭제한 다음, 패치를 다시 설치하십시오.

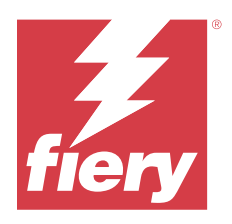

# 客戶版本資訊 適用於 Windows 11、版本 22H2 和更高版本的 Fiery Driver 修補檔

此文件包含適用於 Windows 11、版本 22H2 和更高版本的 Fiery Driver 修補檔相關重要資訊。在繼續安裝之 前,請務必閱讀這項資訊。

# 修補檔需求

### **支援的 Windows OS 版本**

**•** Windows 11、版本 22H2 與更高版本

### **支援 Fiery PostScript Drivers**

- **•** Fiery Driver v7.01
- **•** Fiery Driver v7.0
- **•** Fiery Driver v6.5
- **•** Fiery Driver v6.3

# 已修復問題

# **在安裝 Windows 11 版本 22H2 的電腦上從 Fiery Driver 列印**

當您在裝有 Windows 11 (版本 22H2) 的電腦, 使用 Fiery PostScript 驅動程式從 Microsoft Word 和 Microsoft Excel 列印工作時,如果您開啟「屬性」視窗,Microsoft 應用程式可能會停止回應。

如需更多資訊,請移至 [https://communities.fiery.com/s/article/Printing-from-the-Fiery-Driver-on-a](https://communities.fiery.com/s/article/Printing-from-the-Fiery-Driver-on-a-computer-with-Windows-11-version-22H2?language=en_US)[computer-with-Windows-11-version-22H2?language=en\\_US。](https://communities.fiery.com/s/article/Printing-from-the-Fiery-Driver-on-a-computer-with-Windows-11-version-22H2?language=en_US)

# 安裝

## **安裝 Fiery Driver 修補檔**

此修補檔可安裝在 Windows 11 22H2 或更高版本、用戶端電腦上的現有 Fiery Driver、v6.3、v6.5、v7.0 和 v7.01。

安裝修補程式時,請記住以下事項:

- **•** 您必須是管理員或具備管理員權限的使用者。
- **•** 套用修補檔之前,請確保已關閉所有應用程式。
- **1** 移至 [https://www.efi.com/support-and-downloads/downloads/。](https://www.efi.com/support-and-downloads/downloads/)
- **2** 在 Fiery 產品章節,按一下 Fiery 驅動程式和公用程式。
- **3** 您必須先填寫註冊表單,然後才能下載系統軟體修補檔。按一下提交以提交註冊資訊。
- **4** 按一下下載中心的應用程式軟體與工具索引標籤。
- **5** 從選取軟體清單中選取 Fiery Driver,從選取版本清單中選擇 Windows 11 22H2 Fiery Driver patch v1.0,然後按一下尋找。
- **6** 在結果清單中找出 FieryDriverHotFixWin1122H2.EXE,並按一下下載。
- **7** 按兩下 .exe 檔案。 如果顯示使用者帳戶控制視窗,請按一下確定以繼續安裝。
- **8** 在顯示的命令提示字元視窗中,按 Enter 以重新啟動 Windows 用戶端電腦。 在命令提示字元提示後,必須重新啟動 Windows 用戶端電腦才能成功安裝修補檔。

Windows 用戶端電腦重新啟動後,修補檔將自動繼續安裝。您可以在命令提示字元視窗中檢視安裝進度。

若要驗證修補檔安裝,請導覽至 Fiery Driver 之屬性視窗中的關於索引標籤。取決於您的 Fiery Driver,在 安裝修補檔時,驅動程式版本區段將顯示以下版本之一:

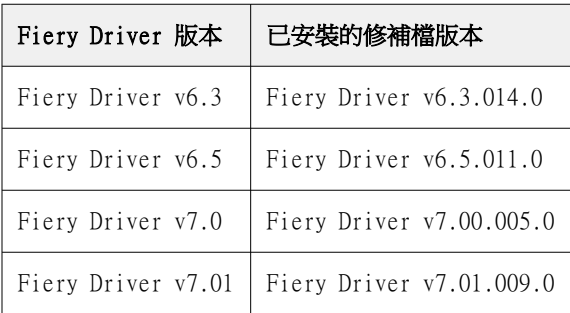

# **使用 Windows 命令提示字元時的企業部署考量事項**

您可以使用命令列將 Fiery Driver 修補檔部署到 Windows 11 22H2 及更高版本的用戶端電腦。您必須是管理 員,才能從命令提示字元執行自解壓縮檔案。

**1** 使用管理員憑證登入。

- **2** 開啟命令提示字元。
- **3** 輸入以下命令,以執行 Fiery Driver 修補檔: FieryDriverHotFixWin1122H2.exe -sp" SILENT"

### **使用「群組原則物件」時的企業部署考量事項**

您可以使用群組政策物件 (GPO) 將 Fiery Driver 修補檔部署到 Windows 11 22H2 及更高版本的用戶端電 腦。您必須是用戶端電腦上的管理員才能使用 GPO 部署 Fiery Driver。

**•** 使用以下命令建立批次檔案 (.bat),以便與 GPO 部署一起使用:

### **@echo off IF EXIST [path to FieryDriverHotFixWin1122H2.exe] GOTO END copy FieryDriverHotFixWin1122H2.exe from source to destination such as c:\users [path to FieryDriverHotFixWin1122H2.exe] -sp"SILENT" :END**

命令範例:

#### **@echo off IF EXIST c:\users\FieryDriverHotFixWin1122H2.exe GOTO END copy c:\scripts \Win11DriverFix\FieryDriverHotFixWin1122H2.exe c:\users c:\users \FieryDriverHotFixWin1122H2.exe -sp"SILENT" :END**

# 已知限制

- **1** 如果出現指向並列印 (PNP) 或共用列印工作流程,必須在設定 PNP 或共用列印之後在 Windows 用戶端電 腦上執行 Fiery Driver 修補檔。
- **2** 此修補檔會套用到已經在 Windows 用戶端電腦上安裝的所有 Fiery PostScript Driver。如果在套用修補 檔後安裝新的 Fiery PostScript Driver,則必須再次執行修補檔可執行檔,以便在新安裝的 Fiery Driver 上套用修復。
- **3** 如果您執行 Fiery Driver 修補檔並嘗試在相同的 Windows 用戶端電腦上再次執行該修補檔,則可能會顯 示一條訊息,說明無法建立某些檔案並重新開機 Windows。如果出現這種情況,請導覽至 C: 磁碟機中的 ProgramData 資料夾,刪除 FieryDriverHotFixWin1122H2 資料夾,然後重新安裝修補檔。

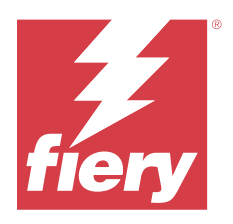

# Примечания к выпуску для заказчика Исправление Fiery Driver для Windows 11 22H2 и более поздних версий.

Этот документ содержит важную информацию об исправлении Fiery Driver для Windows 11 22H2 и более поздних версий. Обязательно прочитайте эту информацию перед началом установки.

# Требования для установки исправления

### **Поддерживаемая версия ОС Windows**

**•** Windows 11 22H2 и более поздних версий

### **Поддерживаемая версия Fiery PostScript Drivers**

- **•** Fiery Driver v7.01
- **•** Fiery Driver v7.0
- **•** Fiery Driver v6.5
- **•** Fiery Driver v6.3

# Исправленные проблемы

### **Печать из Fiery Driver на компьютере с Windows 11 версии 22H2**

При печати заданий из Microsoft Word или Microsoft Excel с помощью Fiery PostScript Driver на компьютере с Windows 11 версии 22H2 приложение Microsoft может перестать отвечать на запросы при открытии окна «Свойства».

Для получения дополнительной информации перейдите по адресу: [https://communities.fiery.com/s/article/](https://communities.fiery.com/s/article/Printing-from-the-Fiery-Driver-on-a-computer-with-Windows-11-version-22H2?language=en_US) [Printing-from-the-Fiery-Driver-on-a-computer-with-Windows-11-version-22H2?language=en\\_US](https://communities.fiery.com/s/article/Printing-from-the-Fiery-Driver-on-a-computer-with-Windows-11-version-22H2?language=en_US).

# Установка

### **Установка исправления Fiery Driver**

На клиентском компьютере под управлением Windows 11 22H2 или более поздней версии это исправление можно установить поверх существующего драйвера Fiery Driver версий 6.3, 6.5, 7.0 и 7.01.

При установке исправления помните о следующем.

- **•** Необходимо использовать учетную запись администратора или пользователя с полномочиями администратора.
- **•** Перед применением исправления убедитесь, что все приложения закрыты.
- **1** Перейдите по адресу <https://www.efi.com/support-and-downloads/downloads/>.
- **2** В разделе «Продукты Fiery» нажмите Драйверы Fiery и служебные программы.
- **3** Чтобы загрузить исправление системного программного обеспечения, необходимо заполнить регистрационную форму. Для отправки регистрационных данных нажмите Отправить.
- **4** В Центре загрузок выберите вкладку Программные приложения и инструменты.
- **5** Укажите Fiery Driver в списке Выберите программное обеспечение, нажмите Исправление Fiery Driver 1.0 для Windows 11 22H2 в списке Выберите версию, а затем Найти.
- **6** В списке результатов найдите FieryDriverHotFixWin1122H2.EXE и нажмите Загрузить.
- **7** Дважды нажмите файл с расширением «.exe».

Если появится окно Контроль учетных записей, нажмите ОК, чтобы продолжить установку.

**8** В появившемся окне Командная строка нажмите Enter, чтобы перезагрузить клиентский компьютер Windows.

Для успешной установки исправления клиентский компьютер с ОС Windows необходимо перезагрузить при появлении запроса в окне командной строки.

После перезагрузки клиентского компьютера Windows установка исправления продолжится автоматически. Ход установки можно отслеживать в окне Командная строка.

Чтобы проверить установку исправления, перейдите на вкладку О программе в окне Свойства драйвера Fiery Driver. В зависимости от Fiery Driver в разделе Версия драйвера после установки исправления будет отображаться одна из следующих версий.

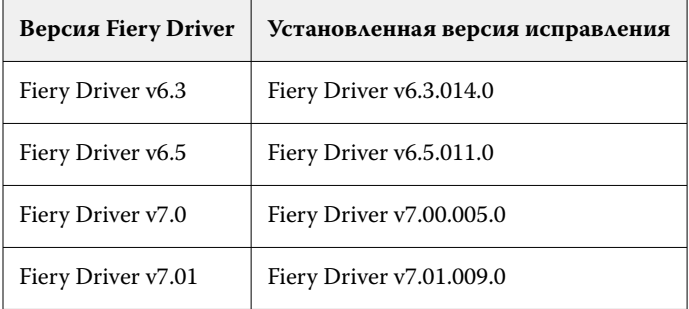

### **Рекомендации по развертыванию в корпоративной среде с помощью командной строки Windows**

Для развертывания исправления Fiery Driver на клиентских компьютерах под управлением Windows 11 22H2 и более поздних версий можно использовать командную строку. Для запуска самораспаковывающегося файла из командной строки требуются права администратора.

- **1** Войдите в систему с учетными данными администратора.
- **2** Откройте окно командной строки.
- **3** Чтобы запустить исправление Fiery Driver, введите следующую команду:

**FieryDriverHotFixWin1122H2.exe -sp"SILENT"**

### **Рекомендации по развертыванию в корпоративной среде с помощью объекта групповой политики**

Для развертывания исправления Fiery Driver на клиентских компьютерах под управлением Windows 11 22H2 и более поздних версий можно использовать объект групповой политики (GPO). Чтобы выполнить развертывание Fiery Driver с помощью GPO, требуются права администратора на клиентском компьютере.

**•** Чтобы выполнить развертывание с помощью GPO, создайте пакетный файл (.bat), используя следующие команды:

#### **@echo off IF EXIST [путь к FieryDriverHotFixWin1122H2.exe] GOTO END copy FieryDriverHotFixWin1122H2.exe из исходного в целевое местоположение, например c:\users [путь к FieryDriverHotFixWin1122H2.exe] -sp"SILENT" :END**

Пример команды:

**@echo off IF EXIST c:\users\FieryDriverHotFixWin1122H2.exe GOTO END copy c:\scripts\Win11DriverFix \FieryDriverHotFixWin1122H2.exe c:\users c:\users\FieryDriverHotFixWin1122H2.exe -sp"SILENT" :END**

### Известные ограничения

- **1** Если используется рабочий процесс указания и печати (PNP) или совместной печати, исправление Fiery Driver необходимо запустить на клиентском компьютере Windows после настройки PNP или совместной печати.
- **2** Исправление применяется ко всем драйверам Fiery PostScript Driver, которые уже установлены на клиентском компьютере Windows. Если новый драйвер Fiery PostScript Driver устанавливается после применения исправления, необходимо еще раз запустить исполняемый файл исправления, чтобы применить его к только что установленному драйверу Fiery Driver.
- **3** Если попытаться запустить исправление Fiery Driver повторно на том же клиентском компьютере Windows, может появиться сообщение о том, что некоторые файлы не удалось создать и необходимо перезагрузить Windows. В этом случае перейдите в папку **ProgramData** на диске C:, удалите папку **FieryDriverHotFixWin1122H2** и установите исправление еще раз.

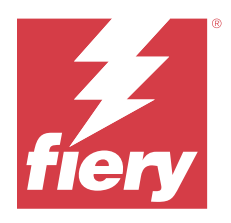

# Informacje o wersji dla klientów Poprawka Fiery Driver dla Windows 11, wersja 22H2 i nowsze

Niniejszy dokument zawiera ważne informacje na temat poprawki Fiery Driver dla Windows 11, w wersji 22H2 i nowszych. Przed kontynuacją instalacji należy zapoznać się z tymi informacjami.

# Wymagania poprawki

#### **Obsługiwana wersja systemu Windows**

**•** Windows 11, wersja 22H2 i nowsze

#### **Obsługiwane Fiery PostScript Drivers**

- **•** Fiery Driver w wersji 7.01
- **•** Fiery Driver w wersji 7.0
- **•** Fiery Driver w wersji 6.5
- **•** Fiery Driver w wersji 6.3

# Naprawiony problem

### **Drukowanie z poziomu Fiery Driver na komputerze z systemem Windows 11, wersja 22H2**

W przypadku drukowania zadań z programów Microsoft Word i Microsoft Excel przy użyciu sterownika Fiery PostScript z komputera z systemem Windows 11, wersja 22H2 aplikacja Microsoft może przestać odpowiadać po otwarciu okna Właściwości.

Aby uzyskać więcej informacji, przejdź do [https://communities.fiery.com/s/article/Printing-from-the-Fiery-Driver](https://communities.fiery.com/s/article/Printing-from-the-Fiery-Driver-on-a-computer-with-Windows-11-version-22H2?language=en_US)[on-a-computer-with-Windows-11-version-22H2?language=en\\_US](https://communities.fiery.com/s/article/Printing-from-the-Fiery-Driver-on-a-computer-with-Windows-11-version-22H2?language=en_US).

# Podłączanie

### **Instalacja poprawki Fiery Driver**

Poprawkę można zainstalować na istniejącej wersji Fiery Driver, v6.3, v6.5, v7.0 oraz v7.01 na komputerze klienckim z systemem Windows 11 w wersji 22H2 lub nowszej.

Podczas instalowania poprawki należy pamiętać, że:

- **•** Użytkownik chcący zainstalować poprawkę musi być administratorem lub posiadać uprawnienia administratora.
- **•** Przed zastosowaniem poprawki upewnij się, że wszystkie aplikacje zostały zamknięte.
- **1** Przejdź do strony [https://www.efi.com/support-and-downloads/downloads/.](https://www.efi.com/support-and-downloads/downloads/)
- **2** W sekcji Produkty Fiery kliknij pozycję Sterowniki i narzędzia Fiery.
- **3** Przed pobraniem poprawki oprogramowania systemowego należy wypełnić formularz rejestracyjny. Kliknij przycisk Prześlij, aby przekazać informacje rejestracyjne.
- **4** Kliknij kartę Oprogramowanie użytkowe i narzędzia w Centrum pobierania.
- **5** Wybierz pozycję Fiery Driver z listy pod nagłówkiem Wybierz oprogramowanie, a następnie wybierz Windows 11 22H2 Fiery Driver patch v1.0 z listy pod nagłówkiem Wybierz wersję i kliknij przycisk Znajdź.
- **6** Znajdź plik FieryDriverHotFixWin1122H2.EXE na liście wyników i kliknij przycisk Pobierz.
- **7** Kliknij dwukrotnie plik .exe.

Jeśli zostanie wyświetlone okno Kontrola konta użytkownika, kliknij przycisk OK, aby kontynuować instalację.

**8** W wyświetlonym oknie wiersza polecenia naciśnij klawisz Enter, aby ponownie uruchomić komputer kliencki z systemem Windows.

Aby pomyślnie zainstalować poprawkę, należy ponownie uruchomić komputer kliencki z systemem Windows po wyświetleniu monitu przez wiersz polecenia.

Po ponownym uruchomieniu komputera klienckiego z systemem Windows instalacja poprawki będzie automatycznie kontynuowana. Postęp instalacji można sprawdzić w oknie wiersza polecenia.

Aby zweryfikować instalację poprawki, należy przejść do zakładki Informacje w oknie Właściwości dla serwera Fiery Driver. W zależności od używanej wersji Fiery Driver w sekcji Wersja sterownika po zainstalowaniu poprawki wyświetlana jest jedna z następujących wersji:

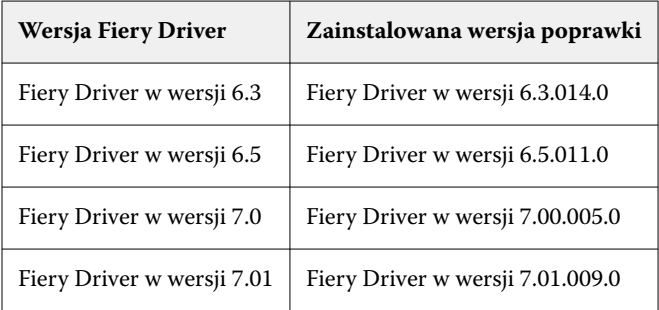

# **Uwagi dotyczące wdrożenia w przedsiębiorstwie w przypadku korzystania z wiersza polecenia systemu Windows**

Poprawkę Fiery Driver można wdrożyć na komputerach klienckich z systemem Windows 11 22H2 lub nowszym za pomocą wiersza polecenia. Do uruchomienia pliku samorozpakowującego z poziomu wiersza polecenia potrzebne są uprawnienia administratora.

- **1** Zaloguj się, używając poświadczeń administratora.
- **2** Otwórz wiersz polecenia.

**3** Wpisz następujące polecenie, aby uruchomić poprawkę Fiery Driver:

#### **FieryDriverHotFixWin1122H2.exe -sp"SILENT"**

## **Uwagi dotyczące wdrożenia w przedsiębiorstwie w przypadku korzystania z obiektu zasad grupy**

Poprawkę Fiery Driver można wdrożyć na komputerach klienckich z systemem Windows 11 22H2 lub nowszym za pomocą obiektu zasad grupy (GPO). Do wdrożenia poprawki Fiery Driver na komputerze klienckim przy użyciu GPO potrzebne są uprawnienia administratora.

**•** Utwórz plik wsadowy (.bat), korzystając z następujących poleceń do użytku podczas wdrożenia GPO:

### **@echo off IF EXIST [ścieżka do FieryDriverHotFixWin1122H2.exe] GOTO END copy FieryDriverHotFixWin1122H2.exe od źródła do lokalizacji docelowej, takiej jak c:\users [ścieżka do FieryDriverHotFixWin1122H2.exe] -sp"SILENT" :END**

#### Przykładowe polecenie:

**@echo off IF EXIST c:\users\FieryDriverHotFixWin1122H2.exe GOTO END copy c:\scripts\Win11DriverFix \FieryDriverHotFixWin1122H2.exe c:\users c:\users\FieryDriverHotFixWin1122H2.exe -sp"SILENT" :END**

# Znane ograniczenia

- **1** W przypadku metody wskaż i drukuj (PNP) lub udostępnionej kolejności zadań poprawkę Fiery Driver należy uruchomić na komputerze klienckim z systemem Windows po skonfigurowaniu funkcji PNP lub drukowania udostępnionego.
- **2** Poprawka ma zastosowanie do wszystkich wersji Fiery PostScript Driver zainstalowanych już na komputerze klienckim z systemem Windows. Jeśli nowa wersja Fiery PostScript Driver zostanie zainstalowana po zastosowaniu poprawki, konieczne będzie ponowne uruchomienie pliku wykonywalnego poprawki w celu zastosowania poprawek do nowo zainstalowanej wersji Fiery Driver.
- **3** W przypadku uruchomienia poprawki Fiery Driver, a następnie podjęciu próby jej ponownego uruchomienia na tym samym komputerze klienckim z systemem Windows może pojawić się komunikat informujący użytkownika, że nie można utworzyć niektórych plików i należy ponownie uruchomić system Windows. W takiej sytuacji należy przejść do folderu **ProgramData** na dysku C:, usunąć folder **FieryDriverHotFixWin1122H2**, a następnie ponownie zainstalować poprawkę.

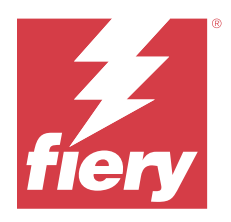

# Müşteri Sürüm Notları Windows 11 sürüm 22H2 ve sonrası için Fiery Driver eki

Bu belge, Windows 11 sürüm 22H2 veya sonrası için Fiery Driver ekine ilişkin önemli bilgiler içermektedir. Yükleme işlemine devam etmeden önce bu bilgileri okuduğunuzdan emin olun.

# Ek gereksinimleri

### **Desteklenen Windows OS sürümü**

**•** Windows 11, sürüm 22H2 ve sonrası

#### **Desteklenen Fiery PostScript Drivers**

- **•** Fiery Driver v7.01
- **•** Fiery Driver v7.0
- **•** Fiery Driver v6.5
- **•** Fiery Driver v6.3

# Giderilen sorun

### **Windows 11 sürüm 22H2'ye sahip bir bilgisayarda Fiery Driver ögesinden yazdırma**

Windows 11 ve 22H2 sürüm bir bilgisayardan Fiery PostScript Driver'ı kullanarak Microsoft Word ve Microsoft Excel'den işleri yazdırdığınızda, Özellikler penceresini açarsanız Microsoft uygulaması yanıt vermeyi durdurabilir.

Daha fazla bilgi için [https://communities.fiery.com/s/article/Printing-from-the-Fiery-Driver-on-a-computer-with-](https://communities.fiery.com/s/article/Printing-from-the-Fiery-Driver-on-a-computer-with-Windows-11-version-22H2?language=en_US)[Windows-11-version-22H2?language=en\\_US](https://communities.fiery.com/s/article/Printing-from-the-Fiery-Driver-on-a-computer-with-Windows-11-version-22H2?language=en_US) sayfasını ziyaret edin.

# Yükleme

# **Fiery Driver ekini yükleyin**

Ek, Windows 11, 22H2 veya sonraki istemci bilgisayarında bulunan mevcut Fiery Driver, v6.3, v6.5, v7.0 ve v7.01 üzerine yüklenebilir.

Eki yüklerken aşağıdakileri dikkate alın:

- **•** Yönetici veya Yönetici ayrıcalıklarına sahip bir kullanıcı olmanız gerekir.
- **•** Ek uygulanmadan önce tüm uygulamaların kapatıldığından emin olun.
- **1** <https://www.efi.com/support-and-downloads/downloads/> adresini ziyaret edin.
- **2** Fiery Ürünleri bölümünde, Fiery Drivers ve Yardımcı uygulamalar'a tıklayın.
- **3** Sistem yazılımı ekini indirmeden önce kayıt formunu doldurmanız gerekmektedir. Kayıt bilgilerinizi göndermek için Gönder'e tıklayın.
- **4** İndirme Merkezi'ndeki Uygulama Yazılımı ve Araçlar sekmesine tıklayın.
- **5** Yazılım Seçin listesinden Fiery Driver'ı, Sürüm Seçin listesinden Windows 11 22H2 Fiery Driver eki v1.0 seçeneğini seçip Bul'a tıklayın.
- **6** Sonuçlar listesinde FieryDriverHotFixWin1122H2.EXE dosyasını bulun ve İndir'e tıklayın.
- **7** .exe dosyasına çift tıklayın.

Kullanıcı Hesabı Denetimi penceresi görüntülenirse yüklemeye devam etmek için Tamam'a tıklayın.

**8** Görüntülenen Komut Sistemi penceresinde, Windows istemci bilgisayarını yeniden başlatmak için Enter tuşuna basın.

Ekin başarıyla yüklenmesi için Komut Sistemi tarafından istendiğinde Windows istemci bilgisayarının yeniden başlatılması gerekir.

Windows istemci bilgisayarı yeniden başlatıldığında ek otomatik olarak yüklenmeye devam eder. Komut Sistemi penceresinde yüklemenin ilerlemesini görüntüleyebilirsiniz.

Ek yüklemesini doğrulamak için Fiery Driver ögenizde Özellikler penceresindeki Hakkında sekmesine gidin. Fiery Driver ögenize bağlı olarak ek yüklendiğinde Sürücü Sürümü bölümünde şu sürümlerden biri görüntülenir:

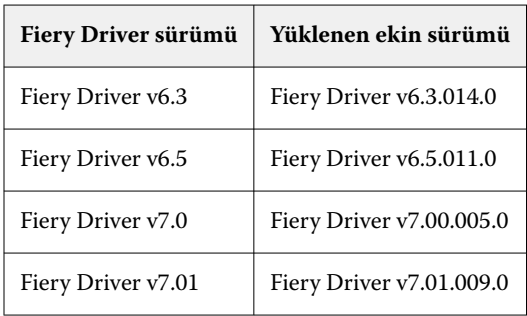

### **Windows Komut Sistemi'ni kullanırken kurumsal dağıtmaya dair değerlendirmeler**

Komut satırını kullanarak Fiery Driver ekini Windows 11 22H2 ve sonraki sürümlerde sahip istemci bilgisayarlara dağıtabilirsiniz. Komut Sistemi üzerinden kendini açabilen dosyayı çalıştırmak için yönetici olmanız gerekir.

- **1** Yönetici oturum açma bilgilerini ile oturum açın.
- **2** Komut Sistemi'ni açın.
- **3** Fiery Driver ekini çalıştırmak için şu konumu girin: **FieryDriverHotFixWin1122H2.exe -sp"SILENT"**

## **Grup İlkesi Nesnesi'ni kullanırken kurumsal dağıtmaya dair değerlendirmeler**

Grup İlkesi Nesnesi'ni (GPO) kullanarak Fiery Driver ekini Windows 11 22H2 ve sonraki sürümlerde sahip istemci bilgisayarlara dağıtabilirsiniz. GPO'yu kullanarak Fiery Driver ögesini dağıtmak için istemci bilgisayarında yönetici olmalısınız.

**•** GPO dağıtımı için aşağıdaki komutları kullanarak bir toplu iş dosyası (.bat) oluşturun:

#### **@echo off IF EXIST [path to FieryDriverHotFixWin1122H2.exe] GOTO END copy FieryDriverHotFixWin1122H2.exe from source to destination such as c:\users [path to FieryDriverHotFixWin1122H2.exe] -sp"SILENT" :END**

Komut örneği:

**@echo off IF EXIST c:\users\FieryDriverHotFixWin1122H2.exe GOTO END copy c:\scripts\Win11DriverFix \FieryDriverHotFixWin1122H2.exe c:\users c:\users\FieryDriverHotFixWin1122H2.exe -sp"SILENT" :END**

# Bilinen sınırlamalar

- **1** İşaretle ve yazdır (PNP) veya ortak yazdırma iş akışı durumunda, PNP veya ortak yazdırma ayarlandıktan sonra Windows istemci bilgisayarında Fiery Driver ekinin çalıştırılması gerekir.
- **2** Ek, Windows istemci bilgisayarında zaten yüklü olan tüm Fiery PostScript Driver ögeleri için geçerlidir. Ek uygulandıktan sonra yeni bir Fiery PostScript Driver yüklenirse, düzeltmelerin yeni yüklenen Fiery Driver ögesine uygulanması için ek çalıştırılabilir dosyasının yeniden çalıştırılması gerekir.
- **3** Fiery Driver ekini çalıştırırsanız ve eki aynı Windows istemci bilgisayarında tekrar çalıştırmayı denerseniz, bazı dosyaların oluşturulamadığını ve Windows'un yeniden başlatılması gerektiğini belirten bir mesaj görüntülenebilir. Böyle bir durumda C: sürücüsündeki **Program Dosyaları** klasörüne gidin, **FieryDriverHotFixWin1122H2** klasörünü silin ve eki yeniden yükleyin.

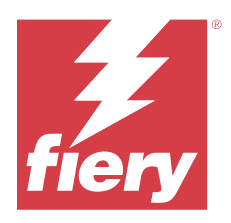

# Poznámky k verzi pro zákazníky Oprava Fiery Driver pro Windows 11 ve verzi 22H2 a novější

Tento dokument obsahuje důležité informace o opravě Fiery Driver pro Windows 11 verze 22H2 a novější. Než budete pokračovat v instalaci, nezapomeňte si tyto informace přečíst.

# Požadavky na opravu

#### **Podporovaná verze operačního systému Windows**

**•** Windows 11, verze 22H2 a novější

#### **Podporované Fiery PostScript Drivers**

- **•** Fiery Driver v7.01
- **•** Fiery Driver v7.0
- **•** Fiery Driver v6.5
- **•** Fiery Driver v6.3

# Opravené potíže

### **Tisk z Fiery Driver v počítači se systémem Windows 11, verze 22H2**

Při tisku úloh z aplikací Microsoft Word a Microsoft Excel pomocí ovladače Fiery PostScript Driver z počítače se systémem Windows 11, verze 22H2, může aplikace Microsoft přestat reagovat, pokud otevřete okno Vlastnosti.

Další informace naleznete na adrese [https://communities.fiery.com/s/article/Printing-from-the-Fiery-Driver-on-a](https://communities.fiery.com/s/article/Printing-from-the-Fiery-Driver-on-a-computer-with-Windows-11-version-22H2?language=en_US)[computer-with-Windows-11-version-22H2?language=en\\_US](https://communities.fiery.com/s/article/Printing-from-the-Fiery-Driver-on-a-computer-with-Windows-11-version-22H2?language=en_US).

# Instalace

### **Instalace opravy Fiery Driver**

Opravu lze nainstalovat nad stávající Fiery Driver, v6.3, v6.5, v7.0 a v7.01 v klientském počítači se systémem Windows 11, 22H2 nebo novějším.

Při instalaci opravy mějte na paměti následující:

- **•** Musíte být správce nebo uživatel s oprávněním správce.
- **•** Před aplikací opravy se ujistěte, že jsou všechny aplikace zavřené.
- **1** Přejděte na [https://www.efi.com/support-and-downloads/downloads/.](https://www.efi.com/support-and-downloads/downloads/)
- **2** V části Produkty Fiery klikněte na položku Fiery ovladače a obslužné programy.
- **3** Před stažením opravy systémového softwaru je nutné vyplnit registrační formulář. Kliknutím na tlačítko Odeslat odešlete své registrační údaje.
- **4** Klikněte na kartu Aplikační software a nástroje v centru stahování.
- **5** V seznamu Vybrat software vyberte možnost Fiery Driver, v seznamu Vybrat verzi vyberte možnost Windows 11 22H2 Fiery Driver patch v1.0 a klikněte na tlačítko Najít.
- **6** V seznamu výsledků vyhledejte soubor FieryDriverHotFixWin1122H2.EXE a klikněte na tlačítko Stáhnout.
- **7** Dvakrát klikněte na soubor .exe.

Pokud se zobrazí okno Řízení uživatelských účtů, pokračujte v instalaci kliknutím na tlačítko OK.

**8** V zobrazeném okně příkazového řádku stiskněte klávesu Enter a restartujte klientský počítač se systémem Windows.

Pro úspěšnou instalaci opravy je nutné klientský počítač se systémem Windows restartovat, jakmile k tomu bude vyzván příkazovým řádkem.

Po restartu klientského počítače se systémem Windows bude instalace opravy automaticky pokračovat. Průběh instalace můžete sledovat v okně příkazového řádku.

Chcete-li ověřit instalaci opravy, přejděte na kartu Informace v okně Vlastnosti pro váš Fiery Driver. V závislosti na vaší Fiery Driver, se v části Verze ovladače po instalaci opravy zobrazí jedna z následujících verzí:

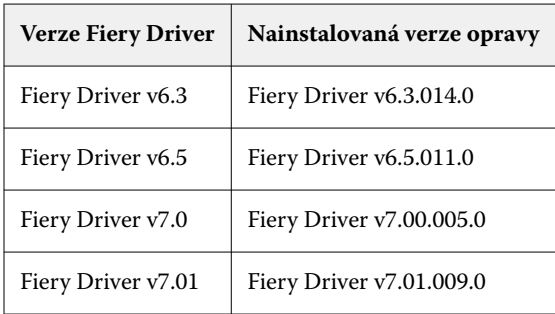

### **Úvahy o podnikovém nasazení při použití příkazového řádku systému Windows**

Opravu Fiery Driver můžete nasadit do klientských počítačů v systému Windows 11 22H2 a novějších pomocí příkazového řádku. Chcete-li spustit samorozbalovací soubor z příkazového řádku, musíte být správcem.

- **1** Přihlaste se pomocí pověření správce.
- **2** Otevřete příkazový řádek.
- **3** Pro spuštění opravy Fiery Driver zadejte následující příkaz: **FieryDriverHotFixWin1122H2.exe -sp"SILENT"**

# **Úvahy o podnikovém nasazení při použití objektu zásad skupiny**

Opravu Fiery Driver můžete nasadit do klientských počítačů v systému Windows 11 22H2 a novějších pomocí objektu zásad skupiny (GPO). Pro nasazení Fiery Driver pomocí objektu GPO musíte být v klientském počítači správcem.

**•** Vytvořte dávkový soubor (.bat) pomocí následujících příkazů pro použití s nasazením objektu GPO:

#### **@echo off IF EXIST [cesta k souboru FieryDriverHotFixWin1122H2.exe] GOTO END copy FieryDriverHotFixWin1122H2.exe ze zdroje do cílového umístění, například c:\users [cesta k souboru FieryDriverHotFixWin1122H2.exe] -sp"SILENT" :END**

Příklad příkazu:

**@echo off IF EXIST c:\users\FieryDriverHotFixWin1122H2.exe GOTO END copy c:\scripts\Win11DriverFix \FieryDriverHotFixWin1122H2.exe c:\users c:\users\FieryDriverHotFixWin1122H2.exe -sp"SILENT" :END**

# Známá omezení

- **1** V případě pracovního postupu point-and-print (PNP) nebo sdíleného tisku musí být oprava Fiery Driver spuštěna na klientském počítači se systémem Windows po nastavení PNP nebo sdíleného tisku.
- **2** Oprava se vztahuje na všechny Fiery PostScript Driver, které jsou již nainstalovány v klientském počítači se systémem Windows. Pokud je instalace nového ovladače Fiery PostScript Driver provedena až po aplikaci opravy, je nutné spustit spustitelný soubor opravy znovu, aby se opravy aplikovaly na nově nainstalovaný ovladač Fiery Driver.
- **3** Pokud spustíte opravu Fiery Driver a pokusíte se ji spustit znovu na stejném klientském počítači se systémem Windows, může se zobrazit zpráva, že některé soubory nebylo možné vytvořit, a že je třeba restartovat systém Windows. Pokud k tomu dojde, přejděte do složky **ProgramData** na jednotce C:, odstraňte složku **FieryDriverHotFixWin1122H2** a znovu opravu nainstalujte.

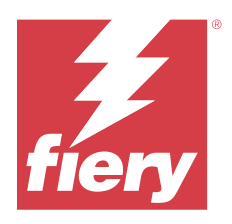

# Kundeproduktbemærkninger Fiery Driver-rettelse til Windows 11, version 22H2 og nyere

Dette dokument indeholder vigtig information om rettelsen Fiery Driver til Windows 11, version 22H2 og nyere. Sørg for at læse disse oplysninger, før du fortsætter installationen.

# Krav til rettelse

#### **Windows OS-version understøttes**

**•** Windows 11, version 22H2 og nyere

#### **Fiery PostScript Drivers understøttes**

- **•** Fiery Driver v7.01
- **•** Fiery Driver v7.0
- **•** Fiery Driver v6.5
- **•** Fiery Driver v6.3

# Problem rettet

### **Udskrivning fra Fiery Driver på en computer med Windows 11, version 22H2**

Når du udskriver job fra Microsoft Word og Microsoft Excel ved hjælp af Fiery PostScript-driveren fra en computer med Windows 11, version 22H2, holder Microsoft-programmet muligvis op med at reagere, hvis du åbner vinduet Egenskaber.

Gå til [https://communities.fiery.com/s/article/Printing-from-the-Fiery-Driver-on-a-computer-with-Windows-11](https://communities.fiery.com/s/article/Printing-from-the-Fiery-Driver-on-a-computer-with-Windows-11-version-22H2?language=en_US) [version-22H2?language=en\\_US](https://communities.fiery.com/s/article/Printing-from-the-Fiery-Driver-on-a-computer-with-Windows-11-version-22H2?language=en_US) for at få flere oplysninger.

# Installation

### **Installer rettelsen Fiery Driver**

Rettelsen kan installeres over den eksisterende Fiery Driver, v6.3, v6.5, v7.0 og v7.01 i Windows 11, 22H2 eller nyere, klientcomputer.

Husk følgende, når du installerer rettelsen:

- **•** Du skal være administrator eller bruger med administratorrettigheder.
- **•** Sørg for, at alle programmer er lukkede, før rettelsen anvendes.
- **1** Gå til [https://www.efi.com/support-and-downloads/downloads/.](https://www.efi.com/support-and-downloads/downloads/)
- **2** Klik på Fiery-drivere og -hjælpeprogrammeri sektionen Fiery-produkter.
- **3** Du skal udfylde registreringsformularen, før du kan downloade systemsoftwarerettelsen. Klik på Indsend for at sende dine registreringsoplysninger.
- **4** Klik på fanen Programsoftware og værktøjer i downloadcentret.
- **5** Vælg Fiery Driver på listen Select Software (Vælg software), vælg Windows 11 22H2 Fiery Driver patch v1.0 fra listen Select Version (Vælg version), og klik på Find (Søg).
- **6** Find FieryDriverHotFixWin1122H2.EXE på listen over resultater, og klik på Download.
- **7** Dobbeltklik på .exe-filen.

Hvis vinduet Brugerkontokontrol vises, skal du klikke på OK for at fortsætte installationen.

**8** I vinduet Kommandoprompt , der vises, skal du trykke på Enter for at genstarte Windows-klientcomputeren. Windows-klientcomputeren skal genstartes, når kommandoprompten beder kommandoprompten om at installere rettelsen.

Når Windows-klientcomputeren genstarter, fortsætter rettelsen automatisk installationen. Du kan se installationsforløbet i vinduet Kommandoprompt .

Du kan kontrollere installationen af rettelsen ved at gå til fanen Om i vinduet Egenskaber for din Fiery Driver. Afhængigt af din Fiery Driver, viser afsnittet Driverversion en af følgende versioner, når rettelsen installeres:

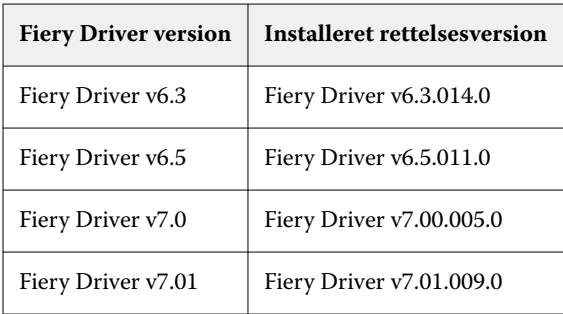

# **Overvejelser i forbindelse med virksomhedsinstallation, når du bruger kommandoprompten i Windows**

Du kan implementere rettelsen Fiery Driver på klientcomputere i Windows 11 22H2 og nyere ved hjælp af kommandolinjen. Du skal være administrator for at køre selvudpakningsfilen fra kommandoprompten.

- **1** Log på med administratorens legitimationsoplysninger.
- **2** Åbn kommandoprompten.
- **3** Skriv følgende kommando for at køre rettelsen Fiery Driver: **FieryDriverHotFixWin1122H2.exe -sp"SILENT"**

# **Overvejelser i forbindelse med virksomhedsinstallation, når du bruger et gruppepolitikobjekt**

Du kan implementere rettelsen Fiery Driver på klientcomputere i Windows 11 22H2 og nyere ved hjælp af gruppepolitikobjekt (GPO). Du skal være administrator på klientcomputeren for at kunne installere Fiery Driver med gruppepolitikobjektet.

**•** Opret en batchfil (.bat) ved hjælp af følgende kommandoer til brug med GPO-installation:

#### **@echo off IF EXIST [sti til FieryDriverHotFixWin1122H2.exe] GOTO END copy FieryDriverHotFixWin1122H2.exe fra kilde til destination, f.eks. c:\brugere [sti til FieryDriverHotFixWin1122H2.exe] -sp"SILENT" :END**

Et eksempel på kommandoen:

**@echo off IF EXIST c:\brugere\FieryDriverHotFixWin1122H2.exe GOTO END copy c:\scripts\Win11DriverFix \FieryDriverHotFixWin1122H2.exe c:\brugere c:\brugere\FieryDriverHotFixWin1122H2.exe -sp"SILENT" :END**

# Kendte begrænsninger

- **1** I tilfælde af en point-and-print (PNP) eller delt udskrivningsproces skal rettelsen Fiery Driver køres på Windowsklientcomputeren, når PNP eller delt udskrivning er konfigureret.
- **2** Rettelsen gælder for alle Fiery PostScript Driver , der allerede er installeret på Windows-klientcomputeren. Hvis der installeres en ny Fiery PostScript Driver , efter rettelsen allerede er anvendt, skal den eksekverbare rettelse køres igen for at anvende rettelserne på den nyinstallerede Fiery Driver.
- **3** Hvis du kører rettelsen og forsøger at køre rettelsen Fiery Driver igen på den samme Windows-klientcomputer, vises der muligvis en meddelelse om, at nogle filer ikke kunne oprettes, og at Windows skal genstartes. Hvis dette sker, skal du navigere til **mappen ProgramData** på C:-drevet, slette mappen **FieryDriverHotFixWin1122H2** og installere rettelsen igen.

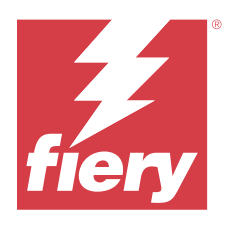

# Asiakkaan julkaisutiedot Fiery Driver-korjaustiedosto Windows 11 -versiolle 22H2 ja uudemmille

Tämä dokumentti sisältää tärkeitä tietoja Fiery Driver -ohjelmakorjauksesta Windows 11 -versioon 22H2 ja uudempiin. Lue nämä tiedot ennen kuin jatkat asennusta.

# Korjaustiedoston vaatimukset

### **Tuettu Windows OS -versio**

**•** Windows 11, versio 22H2 ja uudempi

### **Fiery PostScript Drivers tuettu**

- **•** Fiery Driver v7.01
- **•** Fiery Driver v7.0
- **•** Fiery Driver v6.5
- **•** Fiery Driver v6.3

# Ongelma korjattu

### **Tulostaminen Fiery Driver -tietokoneesta, jossa on Windows 11, versio 22H2**

Kun tulostat töitä Microsoft Wordista ja Microsoft Excelistä Fiery PostScript -ohjaimella tietokoneesta, jossa on Windows 11:n versio 22H2, Microsoft-sovellus saattaa lopettaa vastaamisen, jos avaat Properties (Ominaisuudet) -ikkunan.

Lisätietoja on kohdassa [https://communities.fiery.com/s/article/Printing-from-the-Fiery-Driver-on-a-computer](https://communities.fiery.com/s/article/Printing-from-the-Fiery-Driver-on-a-computer-with-Windows-11-version-22H2?language=en_US)[with-Windows-11-version-22H2?language=en\\_US](https://communities.fiery.com/s/article/Printing-from-the-Fiery-Driver-on-a-computer-with-Windows-11-version-22H2?language=en_US).

# Asennus

# **Asenna korjaustiedosto Fiery Driver**

Korjaustiedosto voidaan asentaa olemassa olevien Fiery Driver, v6.3, v6.5, v7.0, ja v7.01 päälle asiakastietokoneessa, jossa on Windows 11:n versio 22H2 tai uudempi.

Muista seuraavat seikat ohjelmakorjausta asentaessasi:

- **•** Sinun on oltava järjestelmänvalvoja tai käyttäjä, jolla on järjestelmänvalvojan oikeudet.
- **•** Varmista, että kaikki sovellukset on suljettu ennen korjaustiedoston asentamista.
- **1** Siirry sivulle [https://www.efi.com/support-and-downloads/downloads/.](https://www.efi.com/support-and-downloads/downloads/)
- **2** Valitse Fiery-tuotteiden osasta Fiery Drivers and Utilities (Fiery-ohjaimet ja -apuohjelmat).
- **3** Sinun on täytettävä rekisteröintilomake ennen kuin voit ladata käyttöjärjestelmän korjaustiedoston. Lähetä rekisteröitymistietosi napsauttamalla Submit (Lähetä).
- **4** Napsauta Download Centerissä Application Software and Tools (Sovellusohjelmistot ja työkalut) -välilehteä.
- **5** Valitse Select Software (Valitse ohjelmisto) -luettelosta Fiery Driver (Fiery-ohjain), valitse Select Version (Valitse versio) -luettelosta versio Windows 11 22H2 Fiery Driver patch v1.0 ja napsauta Find (Etsi).
- **6** Etsi FieryDriverHotFixWin1122H2.EXE tulosluettelosta ja napsauta Download (Lataa).
- **7** Kaksoisnapsauta .exe-tiedostoa.

Jos User Account Control (Käyttäjätilien valvonta) -ikkuna tulee näkyviin, jatka asennusta napsauttamalla OK.

**8** Käynnistä Windows-asiakastietokone uudelleen painamalla näkyviin tulevassa komentokehoteikkunassa Enternäppäintä.

Windows-asiakastietokone on käynnistettävä uudelleen komentokehotteen niin kehottaessa, jotta päivitys voidaan asentaa onnistuneesti.

Kun Windows-asiakastietokone on käynnistynyt uudelleen, korjaustiedoston asennus jatkuu automaattisesti. Voit tarkastella asennuksen edistymistä komentokehoteikkunassa.

Voit tarkistaa korjaustiedoston asennuksen siirtymällä Fiery Driver -tiedostosi Properties (Ominaisuudet) -ikkunan About (Tiedot) -välilehdelle. Riippuen Fiery Driver -tiedostostasi, Driver Version (Ajuriversio) -osio näyttää yhden seuraavista versioista korjaustiedoston asennuksen jälkeen:

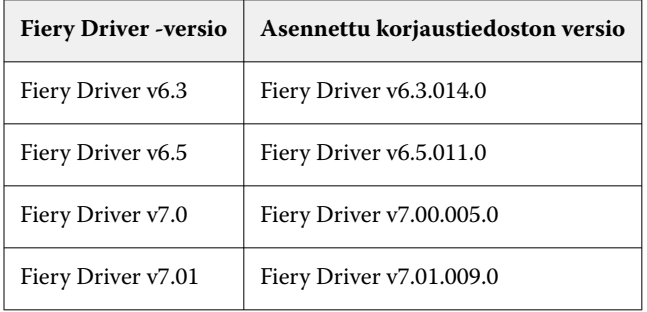

### **Yrityksen käyttöönotossa huomioon otettavia seikkoja Windowsin komentokehotetta käytettäessä**

Voit asentaa korjaustiedoston Fiery Driver asiakastietokoneisiin Windows 11 22H2:ssa tai uudemmassa komentorivin avulla. Sinun on oltava järjestelmänvalvoja, jotta voit suorittaa itsepurkutiedoston komentokehotteesta.

- **1** Kirjaudu sisään järjestelmänvalvojan tunnistetiedoilla.
- **2** Avaa komentokehote.
- **3** Kirjoita seuraava komento suorittaaksesi Fiery Driver -korjaustiedoston: **FieryDriverHotFixWin1122H2.exe -sp"SILENT"**

### **Yrityksen käyttöönotossa huomioon otettavia seikkoja ryhmäkäytäntöobjektia käytettäessä**

Voit ottaa korjaustiedoston Fiery Driver käyttöön ryhmäkäytäntöobjektin (GPO) avulla asiakastietokoneissa, joissa on Windows 11:n versio 22H2 tai uudempi. Sinun on oltava asiakastietokoneen järjestelmänvalvoja, jotta voit ottaa käyttöön Fiery Driver -korjaustiedoston GPO:n avulla.

**•** Luo komentojonotiedosto (.bat) käyttämällä seuraavia komentoja ryhmäkäytäntöobjektin käyttöönottoa varten:

#### **@echo off IF EXIST [polku FieryDriverHotFixWin1122H2.exe-tiedostoon] GOTO END copy FieryDriverHotFixWin1122H2.exe lähteestä kohteeseen, kuten c:\users [polku FieryDriverHotFixWin1122H2.exe-tiedostoon] -sp"SILENT" :END**

Esimerkki komennosta:

**@echo off IF EXIST c:\users\FieryDriverHotFixWin1122H2.exe GOTO END copy c:\scripts\Win11DriverFix \FieryDriverHotFixWin1122H2.exe c:\users c:\users\FieryDriverHotFixWin1122H2.exe -sp"SILENT" :END**

# Tunnetut rajoitukset

- **1** Jos kyseessä on osoita ja tulosta (PNP) tai jaettu tulostustyönkulku, Fiery Driver -korjaustiedosto on suoritettava Windows-asiakastietokoneessa PNP:n tai jaetun tulostuksen määrittämisen jälkeen.
- **2** Korjaustiedosto koskee kaikkia Fiery PostScript Driver -tiedostoja, jotka on jo asennettu Windowsasiakastietokoneeseen. Jos uusi Fiery PostScript Driver asennetaan sen jälkeen, kun korjaustiedosto on jo asennettu, korjaustiedoston suorittava tiedosto on suoritettava uudelleen, jotta korjaukset voidaan asentaa juuri asennettuun Fiery Driver -tiedostoon.
- **3** Jos suoritat Fiery Driver -korjaustiedoston ja yrität suorittaa korjaustiedoston uudelleen samassa Windowsasiakastietokoneessa, näyttöön saattaa tulla sanoma, jonka mukaan joitakin tiedostoja ei voitu luoda ja kehotus käynnistää Windows uudelleen. Jos näin tapahtuu, siirry C:-aseman **ProgramData-kansioon**, poista **FieryDriverHotFixWin1122H2-kansio** ja asenna korjaustiedosto uudelleen.

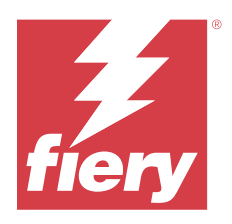

# Produktmerknader for kunde Fiery Driver-oppdatering for Windows 11, versjon 22H2 og nyere

Dette dokumentet inneholder viktig informasjon om Fiery Driver-oppdateringen for Windows 11, versjon 22H2 og nyere. Pass på at du leser denne informasjonen før du fortsetter installasjonen.

# Krav til oppdatering

### **Støttet Windows OS-versjon**

**•** Windows 11, versjon 22H2 og nyere

### **Fiery PostScript Drivers støttes**

- **•** Fiery Driver v7.01
- **•** Fiery Driver v7.0
- **•** Fiery Driver v6.5
- **•** Fiery Driver v6.3

# Problemet er løst

# **Skrive ut fra Fiery Driver på en datamaskin med Windows 11, versjon 22H2**

Når du skriver ut jobber fra Microsoft Word og Microsoft Excel ved hjelp av Fiery PostScript-driveren fra en datamaskin med Windows 11, versjon 22H2, kan Microsoft-applikasjonen slutte å svare hvis du åpner vinduet Egenskaper.

Hvis du vil ha mer informasjon, kan du gå til [https://communities.fiery.com/s/article/Printing-from-the-Fiery-](https://communities.fiery.com/s/article/Printing-from-the-Fiery-Driver-on-a-computer-with-Windows-11-version-22H2?language=en_US)[Driver-on-a-computer-with-Windows-11-version-22H2?language=en\\_US](https://communities.fiery.com/s/article/Printing-from-the-Fiery-Driver-on-a-computer-with-Windows-11-version-22H2?language=en_US).

# Installering

# **Installere Fiery Driver-oppdateringen**

Oppdateringen kan installeres over eksisterende Fiery Driver, v6.3, v6.5, v7.0, og v7.01 på klientdatamaskin med Windows 11, 22H2 eller nyere.

Husk følgende når du installerer oppdateringen:

- **•** Du må være administrator eller en bruker med administratorrettigheter.
- **•** Forsikre deg om at alle applikasjoner er lukket før oppdateringen startes.
- **1** Gå til [https://www.efi.com/support-and-downloads/downloads/.](https://www.efi.com/support-and-downloads/downloads/)
- **2** I Fiery-produktdelen klikker du på Fiery Drivers og verktøy.
- **3** Du må fylle ut registreringsskjemaet før du kan laste ned oppdateringen for systemprogramvaren. Klikk på Send inn for å sende inn registreringsinformasjonen.
- **4** Klikk på kategorien Programvare og verktøy i nedlastingssenteret.
- **5** Velg Fiery Driver fra listen Velg programvare, velg Windows 11 22H2 Fiery Driver patch v1.0 fra listen Velg versjon og klikk på Finn.
- **6** Finn FieryDriverHotFixWin1122H2.EXE i resultatlisten, og klikk på Last ned.
- **7** Dobbeltklikk på .exe-filen.

Hvis vinduet Brukerkontokontroll vises, klikker du på OK for å fortsette med installasjonen.

**8** I ledetekstvinduet som vises, trykker du Enter for å starte Windows-klientdatamaskinen på nytt. Windows-klientdatamaskinen må startes på nytt når du blir bedt om det av ledeteksten for å installere oppdateringen.

Etter at Windows-klientdatamaskinen har startet på nytt, vil oppdateringen automatisk fortsette å installeres. Du kan se installasjonsfremdriften i ledetekstvinduet .

Hvis du vil kontrollere installasjonen av oppdateringen, navigerer du til fanen Om i vinduet Egenskaper for Fiery Driver. Avhengig av Fiery Driver viser delen Driverversjon én av følgende versjoner når oppdateringen er installert:

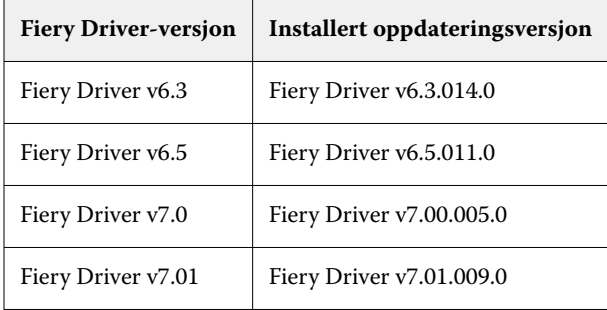

### **Hensyn ved bedriftsdistribusjon ved bruk av Windows ledetekst.**

Du kan distribuere Fiery Driver-oppdateringen til klientdatamaskiner på Windows 11 22H2 og nyere ved hjelp av kommandolinjen. Du må være administrator for å kjøre den selvutpakkende filen fra ledeteksten.

- **1** Logg på med administratorlegitimasjon.
- **2** Åpne ledeteksten.
- **3** Skriv inn følgende kommando for å kjøre Fiery Driver-oppdateringen: **FieryDriverHotFixWin1122H2.exe -sp"SILENT"**

## **Vurderinger ved virksomhetsdistribusjon ved bruk av et gruppepolicyobjekt**

Du kan distribuere Fiery Driver-oppdateringen til klientdatamaskiner på Windows 11 22H2 og nyere ved hjelp av Group Policy Object (GPO). Du må være administrator på klientdatamaskinen for å distribuere Fiery Driver ved hjelp av GPO.

**•** Opprett en satsvis fil (.bat) ved hjelp av følgende kommandoer for bruk med GPO-distribusjon:

#### **@echo off IF EXIST [path to FieryDriverHotFixWin1122H2.exe] GOTO END copy FieryDriverHotFixWin1122H2.exe from source to destination such as c:\users [path to FieryDriverHotFixWin1122H2.exe] -sp"SILENT" :END**

Et eksempel på kommandoen:

**@echo off IF EXIST c:\users\FieryDriverHotFixWin1122H2.exe GOTO END copy c:\scripts\Win11DriverFix \FieryDriverHotFixWin1122H2.exe c:\users c:\users\FieryDriverHotFixWin1122H2.exe -sp"SILENT" :END**

# Kjente begrensninger

- **1** Når det gjelder en point-and-print-arbeidsflyt (PNP) eller delt utskrift, må Fiery Driver-oppdateringen kjøres på Windows-klientdatamaskinen etter at PNP eller delt utskrift er konfigurert.
- **2** Oppdateringen gjelder for alt Fiery PostScript Driver som allerede er installert på Windows-klientdatamaskinen. Hvis ny Fiery PostScript Driver installeres etter at oppdateringen allerede er installert, må den kjørbare oppdateringen kjøres på nytt for å bruke reparasjonene på nylig installerte Fiery Driver.
- **3** Hvis du kjører Fiery Driver-oppdateringen og prøver å kjøre oppdateringen på nytt på samme Windowsklientdatamaskin, kan det vises en melding om at noen filer ikke kunne opprettes, og om at du må starte Windows på nytt. Hvis dette skjer, navigerer du til **Programfiler**-mappen i C:-stasjonen, sletter mappen **FieryDriverHotFixWin1122H2** og installerer oppdateringen på nytt.

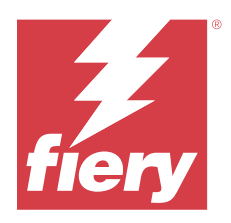

# Kundinformation Fiery Driver-patch för Windows 11, version 22H2 och senare

Det här dokumentet innehåller viktig information om Fiery Driver-patchen för Windows 11, version 22H2 och senare. Läs informationen innan du fortsätter med installationen.

# Patchkrav

#### **Windows OS-versioner som stöds**

**•** Windows 11, version 22H2 och senare

#### **Fiery PostScript Drivers som stöds**

- **•** Fiery Driver v7.01
- **•** Fiery Driver v7.0
- **•** Fiery Driver v6.5
- **•** Fiery Driver v6.3

# Problem som åtgärdas

# **Skriva ut från Fiery Driver på en dator med Windows 11, version 22H2**

När du skriver ut jobb från Microsoft Word och Microsoft Excel med Fiery PostScript-drivrutinen från en dator med Windows 11 med version 22H2 kan Microsoft-programmet sluta svara om du öppnar fönstret Egenskaper.

Mer information finns i [https://communities.fiery.com/s/article/Printing-from-the-Fiery-Driver-on-a-computer](https://communities.fiery.com/s/article/Printing-from-the-Fiery-Driver-on-a-computer-with-Windows-11-version-22H2?language=en_US)[with-Windows-11-version-22H2?language=en\\_US](https://communities.fiery.com/s/article/Printing-from-the-Fiery-Driver-on-a-computer-with-Windows-11-version-22H2?language=en_US).

# Installation

### **Installera Fiery Driver-patchen**

Patchen kan installeras över den befintliga Fiery Driver, v6.3, v6.5, v7.0 och v7.01 på klientdatorer med Windows 11, 22H2 eller senare.

Tänk på följande vid installation av patchen:

- **•** Du måste vara administratör eller en användare med administratörsbehörigheter.
- **•** Se till att alla program är stängda innan du installerar patchen.
- **1** Gå till <https://www.efi.com/support-and-downloads/downloads/>.
- **2** Klicka på Fiery Drivers and Utilities i avsnittet Fiery Products.
- **3** Du måste fylla i registreringsformuläret innan du kan ladda ned patchen för systemprogramvaran. Klicka på Submit för att skicka din registreringsinformation.
- **4** Klicka på fliken Application Software and Tools i nedladdningscentret.
- **5** Välj Fiery Driver från listan Select Software, välj Windows 11 22H2 Fiery Driver patch v1.0 från listan Select Version och klicka på Find.
- **6** Leta reda på FieryDriverHotFixWin1122H2.EXE i resultatlistan och klicka på Download.
- **7** Dubbelklicka på .exe-filen.

Om fönstret User Account Control visas klickar du på OK för att fortsätta med installationen.

**8** I Kommandotolk-fönstret som visas trycker du på Retur för att starta om Windows-klientdatorn. Windows-klientdatorn måste startas om när du uppmanas av kommandotolken för att patchen ska installeras korrekt.

När Windows-klientdatorn har startats om fortsätter installationen av patchen automatiskt. Du kan se installationsförloppet i Kommandotolk-fönstret.

Om du vill kontrollera vilken patch som har installerats går du till fliken Om i fönstret Egenskaper för din Fiery Driver. Beroende på Fiery Driver-patchen visar avsnittet Drivrutinsversion en av följande versioner när patchen installeras:

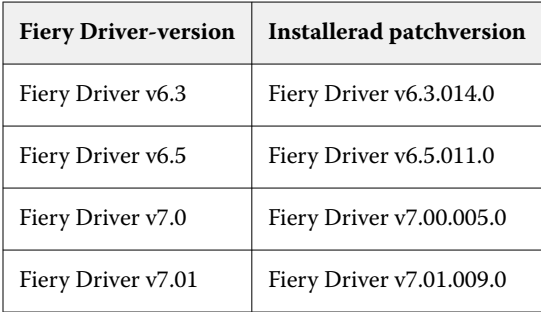

### **Överväganden vid företagsdistribution när du använder kommandotolken i Windows**

Du kan distribuera Fiery Driver-patchen till klientdatorer med Windows 11 22H2 och senare med kommandoraden. Du måste vara administratör för att kunna köra självuppackningsfilen från kommandotolken.

- **1** Logga in med en administratörsanvändares autentiseringsuppgifter.
- **2** Öppna kommandotolken.
- **3** Ange följande kommando för att köra Fiery Driver-patchen: **FieryDriverHotFixWin1122H2.exe -sp"SILENT"**

# **Överväganden vid företagsdistribution när du använder ett grupprincipobjekt**

Du kan distribuera Fiery Driver-patchen till klientdatorer med Windows 11 22H2 och senare via ett grupprincipobject (GPO). Du måste vara administratör på klientdatorn för att kunna distribuera Fiery Driver med GPO.

**•** Skapa en kommandofil (.bat) med följande kommandon för användning med GPO-distribution:

#### **@echo off IF EXIST [filsökvägen till FieryDriverHotFixWin1122H2.exe] GOTO END copy FieryDriverHotFixWin1122H2.exe (från källa till mål, som c:\users) [filsökvägen till FieryDriverHotFixWin1122H2.exe] -sp"SILENT" :END**

Ett exempel på kommandot:

**@echo off IF EXIST c:\users\FieryDriverHotFixWin1122H2.exe GOTO END copy c:\scripts\Win11DriverFix \FieryDriverHotFixWin1122H2.exe c:\users c:\users\FieryDriverHotFixWin1122H2.exe -sp"SILENT" :END**

# Kända begränsningar

- **1** När det gäller ett peka och skriv ut-arbetsflöde (PNP) eller delat utskriftsarbetsflöde måste Fiery Driver-patchen köras på Windows-klientdatorn efter att PNP eller delad utskrift har konfigurerats.
- **2** Patchen gäller för alla Fiery PostScript Driver som redan är installerade på Windows-klientdatorn. Om en ny Fiery PostScript Driver installeras efter att patchen redan har tillämpats måste den körbara patchen köras igen för att korrigeringarna ska kunna tillämpas på den nyinstallerade Fiery Driver.
- **3** Om du kör Fiery Driver-patchen och försöker köra patchen igen på samma Windows-klientdator kan ett meddelande visas om att vissa filer inte kunde skapas och att Windows måste startas om. Om detta inträffar går du till mappen **Programdata** på C:-disken, tar bort mappen **FieryDriverHotFixWin1122H2** och installerar patchen igen.